# Oracle® Hospitality Cruise Shipboard Property Management System Gift Card Handling User Guide

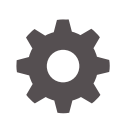

Release 20.3 F59798–01 September 2022

ORACLE

Oracle Hospitality Cruise Shipboard Property Management System Gift Card Handling User Guide, Release 20.3

F59798–01

Copyright © 2008, 2022, Oracle and/or its affiliates.

This software and related documentation are provided under a license agreement containing restrictions on use and disclosure and are protected by intellectual property laws. Except as expressly permitted in your license agreement or allowed by law, you may not use, copy, reproduce, translate, broadcast, modify, license, transmit, distribute, exhibit, perform, publish, or display any part, in any form, or by any means. Reverse engineering, disassembly, or decompilation of this software, unless required by law for interoperability, is prohibited.

The information contained herein is subject to change without notice and is not warranted to be error-free. If you find any errors, please report them to us in writing.

If this is software or related documentation that is delivered to the U.S. Government or anyone licensing it on behalf of the U.S. Government, then the following notice is applicable:

U.S. GOVERNMENT END USERS: Oracle programs (including any operating system, integrated software, any programs embedded, installed or activated on delivered hardware, and modifications of such programs) and Oracle computer documentation or other Oracle data delivered to or accessed by U.S. Government end users are "commercial computer software" or "commercial computer software documentation" pursuant to the applicable Federal Acquisition Regulation and agency-specific supplemental regulations. As such, the use, reproduction, duplication, release, display, disclosure, modification, preparation of derivative works, and/or adaptation of i) Oracle programs (including any operating system, integrated software, any programs embedded, installed or activated on delivered hardware, and modifications of such programs), ii) Oracle computer documentation and/or iii) other Oracle data, is subject to the rights and limitations specified in the license contained in the applicable contract. The terms governing the U.S. Government's use of Oracle cloud services are defined by the applicable contract for such services. No other rights are granted to the U.S. Government.

This software or hardware is developed for general use in a variety of information management applications. It is not developed or intended for use in any inherently dangerous applications, including applications that may create a risk of personal injury. If you use this software or hardware in dangerous applications, then you shall be responsible to take all appropriate fail-safe, backup, redundancy, and other measures to ensure its safe use. Oracle Corporation and its affiliates disclaim any liability for any damages caused by use of this software or hardware in dangerous applications.

Oracle, Java, and MySQL are registered trademarks of Oracle and/or its affiliates. Other names may be trademarks of their respective owners.

Intel and Intel Inside are trademarks or registered trademarks of Intel Corporation. All SPARC trademarks are used under license and are trademarks or registered trademarks of SPARC International, Inc. AMD, Epyc, and the AMD logo are trademarks or registered trademarks of Advanced Micro Devices. UNIX is a registered trademark of The Open Group.

This software or hardware and documentation may provide access to or information about content, products, and services from third parties. Oracle Corporation and its affiliates are not responsible for and expressly disclaim all warranties of any kind with respect to third-party content, products, and services unless otherwise set forth in an applicable agreement between you and Oracle. Oracle Corporation and its affiliates will not be responsible for any loss, costs, or damages incurred due to your access to or use of third-party content, products, or services, except as set forth in an applicable agreement between you and Oracle.

## **Contents**

### [Preface](#page-4-0)

[Prerequisites, Supported Systems, and Compatibility](#page-5-0)

### 1 [System Configuration](#page-6-0)

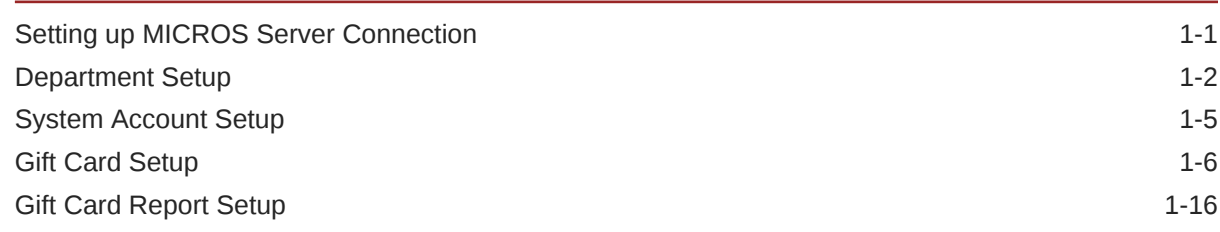

### 2 [Gift Card Handling](#page-22-0)

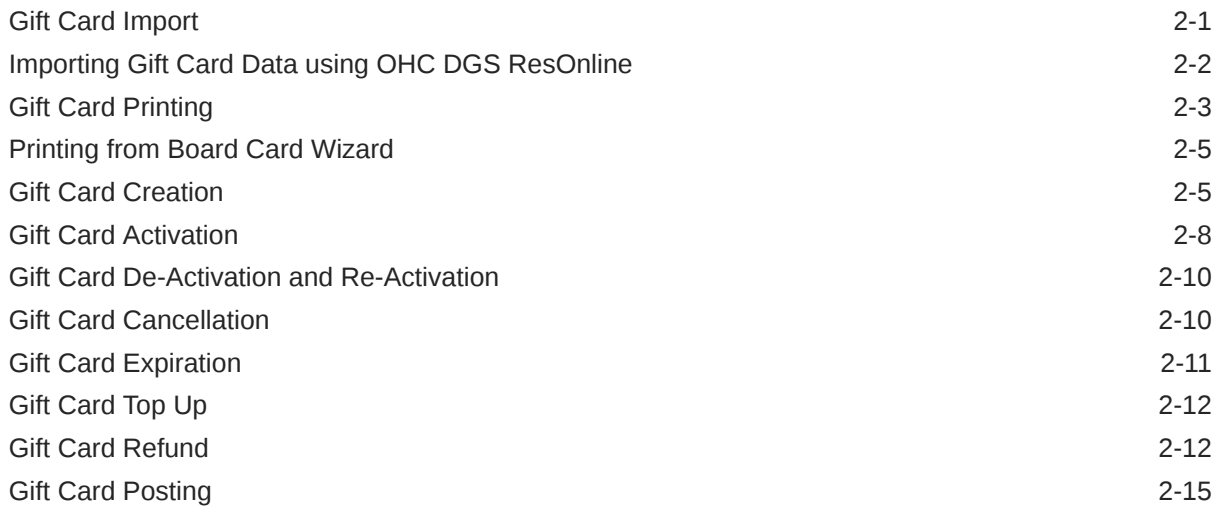

### 3 [Gift Card Handling in MICROS/Simphony POS](#page-40-0)

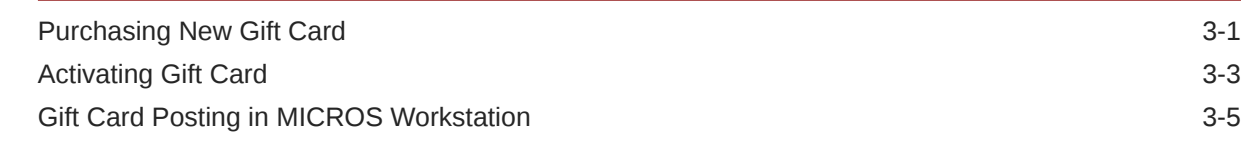

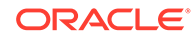

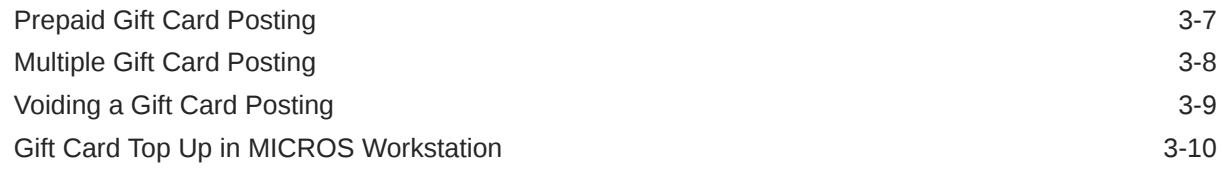

### 4 [Appendices](#page-51-0)

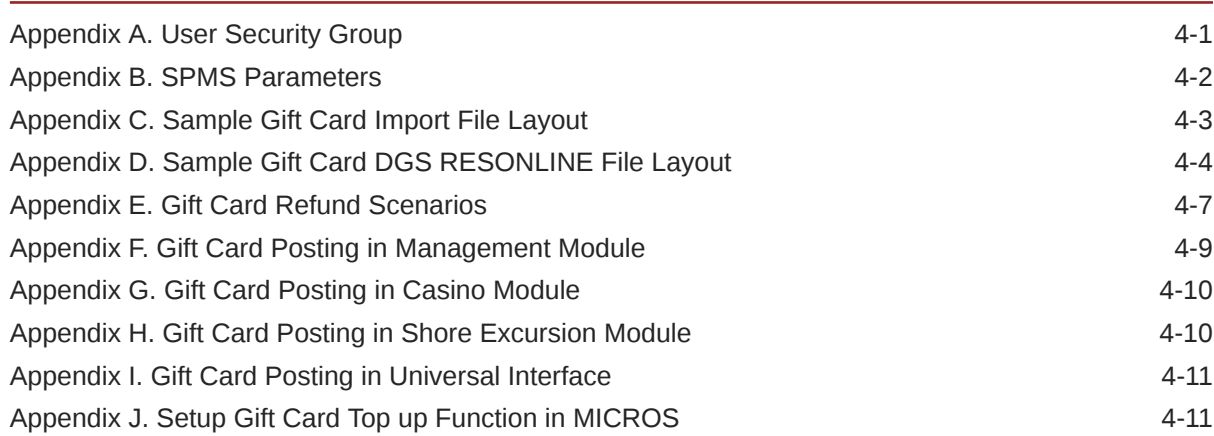

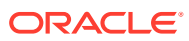

### <span id="page-4-0"></span>Preface

A Cruise Ship operator may choose to extend a pre-paid credit to a guest in a form of a Gift Card (GC) for use while on-board. The Gift Cards can also be offered to guest as consumer incentives through promotional programs, or integrated into a reward point program to increase the sales volumes.

#### **Audience**

This document is intended for application specialists and users of Oracle Hospitality Cruise Shipboard Property Management System (SPMS).

#### **Customer Support**

To contact Oracle Customer Support, access My Oracle Support at the following URL:

#### <https://support.oracle.com>

When contacting Customer Support, please provide the following:

- Product version and program/module name
- Functional and technical description of the problem (include business impact)
- Detailed step-by-step instructions to re-create
- Exact error message received and any associated log files
- Screen shots of each step you take

#### **Documentation**

Oracle Hospitality product documentation is available on the Oracle Help Center at [http://](http://docs.oracle.com/en/industries/hospitality/) [docs.oracle.com/en/industries/hospitality/cruise.html.](http://docs.oracle.com/en/industries/hospitality/)

#### **Revision History**

#### **Table 1 Revision History**

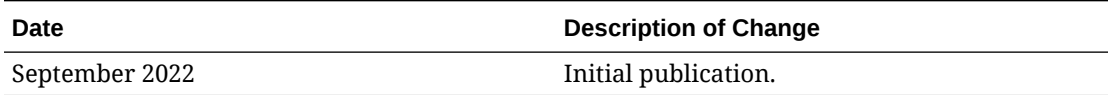

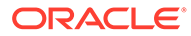

## <span id="page-5-0"></span>Prerequisites, Supported Systems, and **Compatibility**

This section describes the minimum requirements for Gift Card features.

### **Prerequisite**

- OHC Administrator.exe
- OHC Management.exe
- OHC DGS Resonline.exe
- OHC Data Import.exe
- OHC Advanced MICROS.exe for use in MICROS workstation
	- MICROS ISL Script version 1.32a or later
- For use in Simphony workstation
	- OHCSPMSInterface.dll version 20.1 or later

#### **Compatibility**

SPMS version 20.3 or later. For customers operating on a version below 20.3, database upgrade to the recommended or latest version is required.

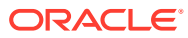

## <span id="page-6-0"></span>1 System Configuration

This section describes the required system codes setup within the **Administration** and **Management** modules. It also includes an additional installation such as Web Service installation, which is required for use in Gift Card functions.

### Setting up MICROS Server Connection

To retrieve the MICROS data, you must establish a connection to the MICROS Server. Follow the steps below to set up the connection.

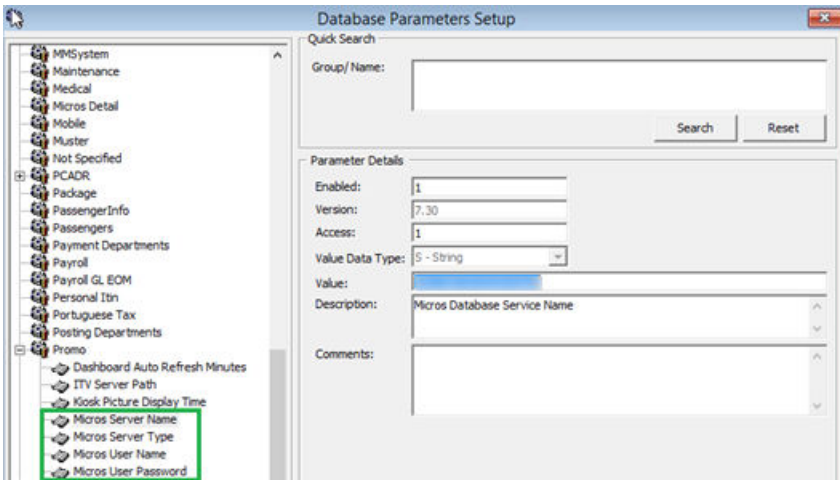

**Figure 1-1 MICROS Database Connection**

#### **Note:**

Before setting up the connection, the MICROS database ID (SID) must exist in tnsname.ora

- **1.** In the Database Parameters Setup window, expand the Promo group.
- **2.** Enter these value in the respective parameter fields:
	- **MICROS Server Name** Database Net Service name
	- **MICROS Server Type** Set value of '0' for Oracle Server
	- **MICROS User Name** Username to login into database.
	- **MICROS Password** Password to login into database.
- **3.** If the parameter entered is incorrect, the system will prompt an error "MICROS Server is offline, MICROS setup will be disabled"

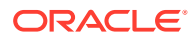

- <span id="page-7-0"></span>**4.** Navigate to the Management module and select **Options, General tab**.
- **5.** Select **Enable Access to MICROS Database in Management**, and click **Apply** to save.

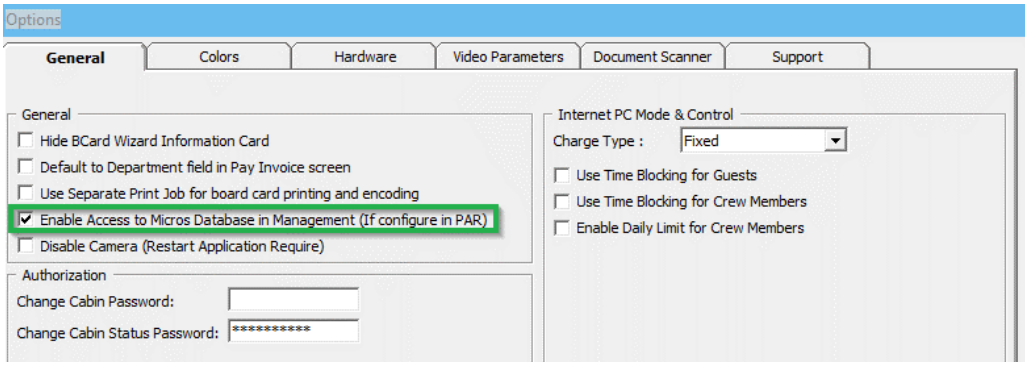

**Figure 1-2 Management, Options Setup**

### Department Setup

Any Gift Card posting transaction such as a Gift Card purchase (actual card purchase), Gift Card value posting (purchase against Gift Card), or Gift Card balance (lookup) requires the appropriate financial department to be in place. A debit/credit department code for a Gift Card is required for charge/posting. You can set this up in **Administration module, Financial Setup, Department Setup**.

### **Setting up Credit Department Code**

Log in to the **Administration** module and select **Financial Setup, Department Setup** from the drop-down list.

**1.** Click **New** to create a Main Department code.

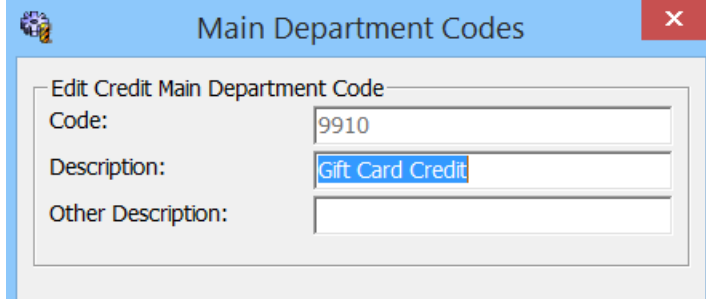

**2.** In the Department Code Setup window, click **New** to create a Sub-Department code.

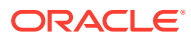

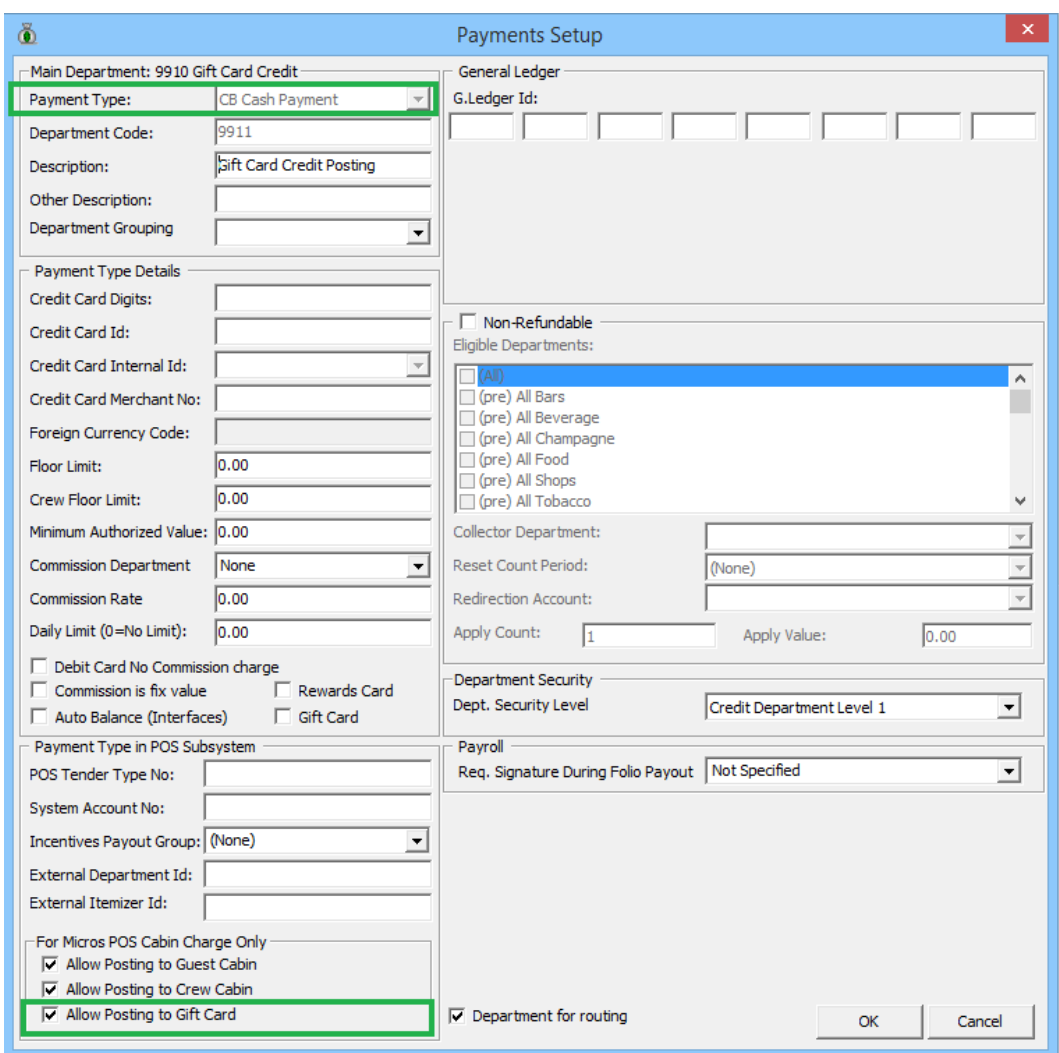

### **Figure 1-3 Sub Credit Department Code Setup**

- **3.** In the **Payment Setup** window, complete the following:
	- **a.** Select the **Payment Type** as CB Cash Payment.
	- **b.** Insert a unique **Department Code**.
	- **c.** Insert the sub-department **Description**.
	- **d.** Select the **Allow Posting to Gift Card** check box to enable Gift Card posting in MICROS outlets.

### **Setting up Debit Department Code**

**1.** Select **Financial Setup, Department Setup** from the drop-down list.

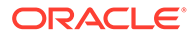

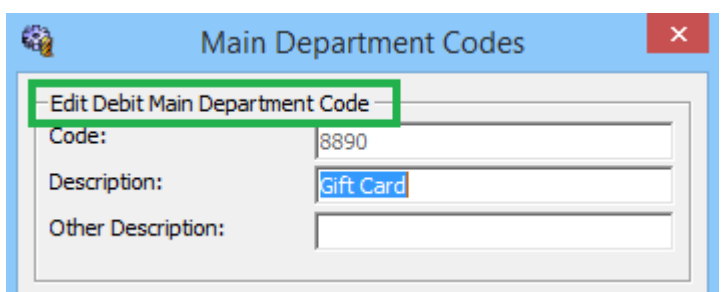

**Figure 1-4 Main Debit Department Code Setup**

**2.** In the Department Code Setup window, click **New** to create a Sub-Department code.

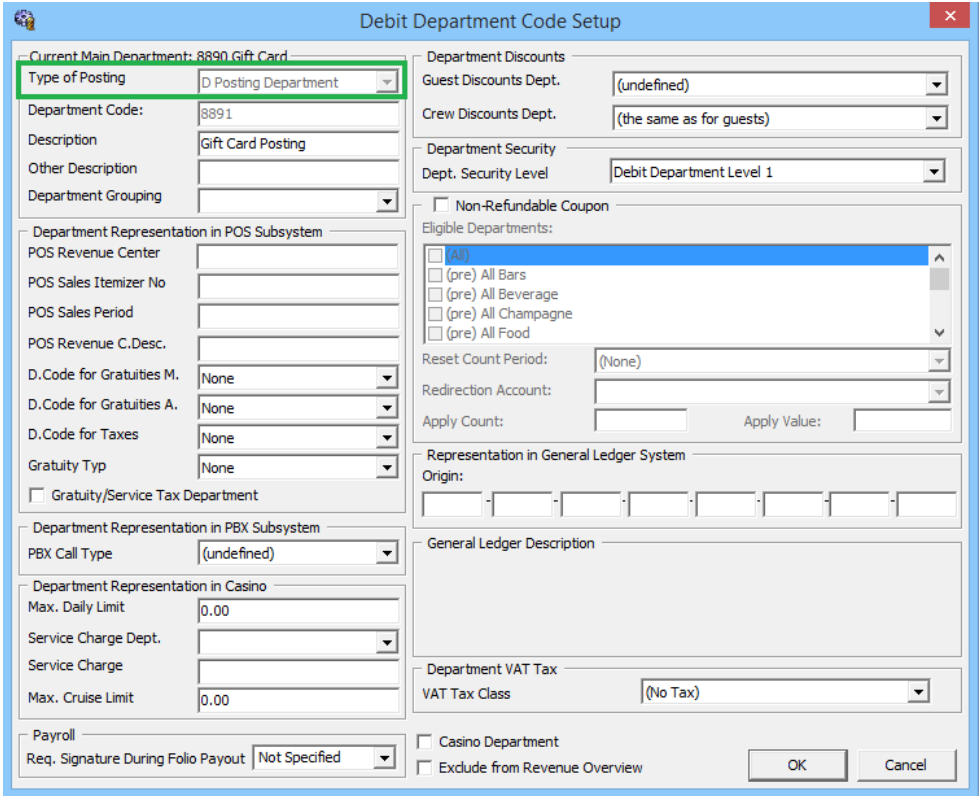

**Figure 1-5 Sub Debit Department Code Setup**

- **3.** In the Debit Department Code setup window, select the **Type of Posting** as Posting Department, define a unique Department Code, and insert the subdepartment Description.
- **4.** Repeat the above setup for the following sub departments:

### **Table 1-1 Gift Card Sub Department List**

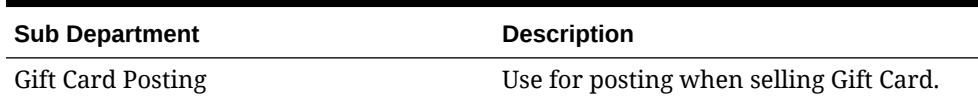

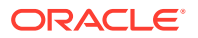

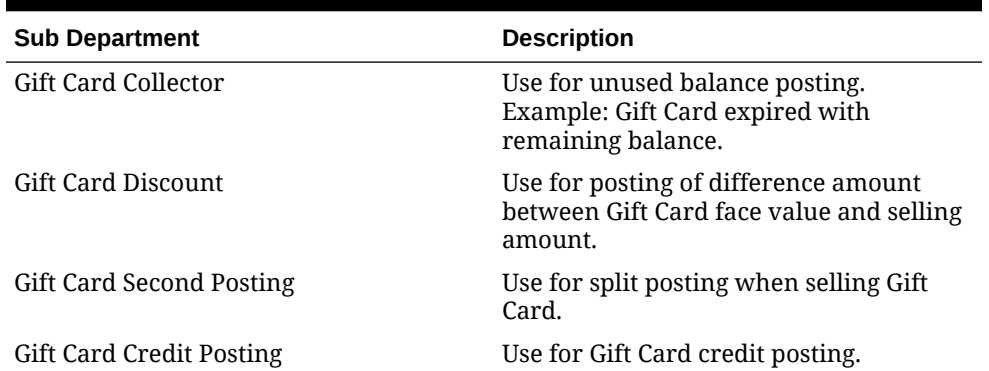

### <span id="page-10-0"></span>**Table 1-1 (Cont.) Gift Card Sub Department List**

### **Figure 1-6 Gift Card Sub Debit Department Code Setup**

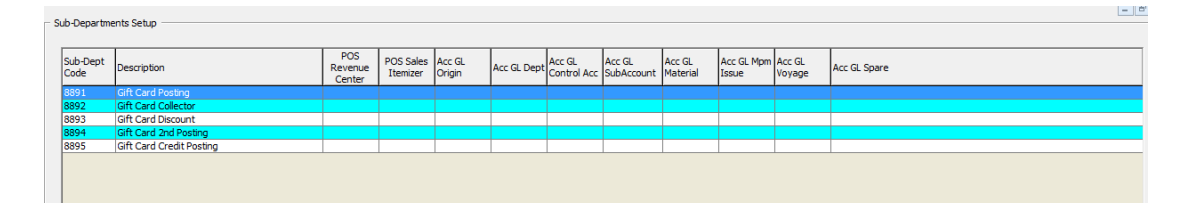

### System Account Setup

### **System Account Setup**

A System Account is required to capture the prepaid Gift Card posting and Gift Card collect posting. The account is setup in the **Management** module, **System Account Handling** window.

**Figure 1-7 System Account Window**

| View                                       |                            |                        | Invoice 0.00                |                       | Discounts & Routing | Credit Cards                           |                         | Revenue Analyzer         |
|--------------------------------------------|----------------------------|------------------------|-----------------------------|-----------------------|---------------------|----------------------------------------|-------------------------|--------------------------|
| $G$ Al<br>C Active Accounts                | C Inactive Accounts        |                        |                             |                       |                     |                                        |                         |                          |
| Sortby                                     | Voyage                     | System Account         |                             |                       |                     |                                        |                         |                          |
| C Name<br>G Account                        | a m<br>z                   | Credit Limit:          |                             | N/A                   |                     |                                        | Voyage Opening Balance: | 0.00                     |
| Account Number Posting Allowed Description | $\lambda$                  |                        | Date<br>Department          | Debit<br>Credit       | Discount            | Vat Tax POS-Discou Buyer<br>Last Paver | Trans.ID Check#<br>User | Gross<br>$\lambda$       |
|                                            |                            | $\left  \cdot \right $ |                             |                       |                     |                                        |                         | <b>R</b><br>$\mathbf{H}$ |
|                                            | ____                       |                        | All Invoices                | 1.Invoice             | 2. Invoice          | 3. Invoice                             | 4. Invoice              |                          |
|                                            | --------                   |                        | 0.00                        | 0.00                  | 0.00                | 0.00                                   |                         | 0.00                     |
|                                            | ____<br>____               |                        |                             |                       |                     |                                        |                         |                          |
|                                            | -----<br>$\sim$            |                        | <b>GL Account:</b><br>asses |                       |                     |                                        |                         |                          |
|                                            | ---<br>____                |                        |                             |                       |                     |                                        |                         |                          |
|                                            | _____                      |                        |                             |                       |                     |                                        |                         |                          |
|                                            | -----                      |                        | Move                        | Void                  | Criteria Discount   | <b>Item Discounts</b>                  | Void to Current Cruise  | $\overline{ }$           |
|                                            | _____<br>___               |                        | <b>Add Posting</b>          | <b>Close Postings</b> | Set Credit Limit    | No Print                               | <b>Hide NoPrints</b>    | Show Log                 |
|                                            | <b>Service Controllers</b> |                        |                             |                       |                     |                                        |                         |                          |
|                                            |                            |                        |                             |                       |                     |                                        |                         |                          |

**1.** Launch the **Management module**, and select **Cashier, System Accounts** from the drop-down menu.

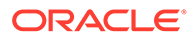

<span id="page-11-0"></span>**2.** In the System Account window, select **Insert New**.

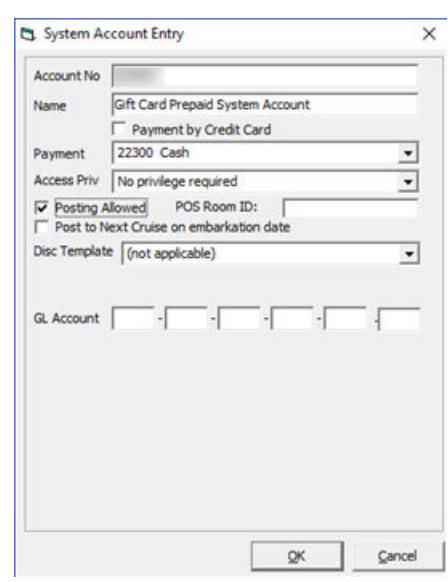

**Figure 1-8 System Account Entry Form**

- **3.** In the **System Account Entry** window, insert a unique **System Account number, Name,** and select the **default payment department,** or create a different credit department to cater for pre-paid account balancing, and check the **Posting Allowed** check box.
- **4.** Repeat the above setup to create the following System Account.

**Table 1-2 Gift Card System Accounts**

| <b>System Account</b>             | <b>Description</b>                                                                                                    |
|-----------------------------------|----------------------------------------------------------------------------------------------------|
| Gift Card Prepaid System Account  | Use for pre-sold Gift Card posting apply<br>when importing Gift Card records from<br>Data Import / DGS ResOnline).                    |
| Gift Card Discount System Account | Use for posting of difference amount<br>between promotional value of Gift Card<br>and prepaid amount (Face value - Selling<br>Price). |

### Gift Card Setup

Create a Gift Card product based on the following entitlement and set it up in the **Administration module, Gift Card Setup**.

- Gift Card Eligibility Group
- Gift Card Eligibility Setup
- Gift Card Template Group
- Gift Card Template Setup
- Gift Card De-Activation Reason

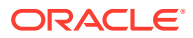

- Gift Card Re-Activation Reason
- **Gift Card Cancellation Reason**

### **Figure 1-9 Gift Card Setup**

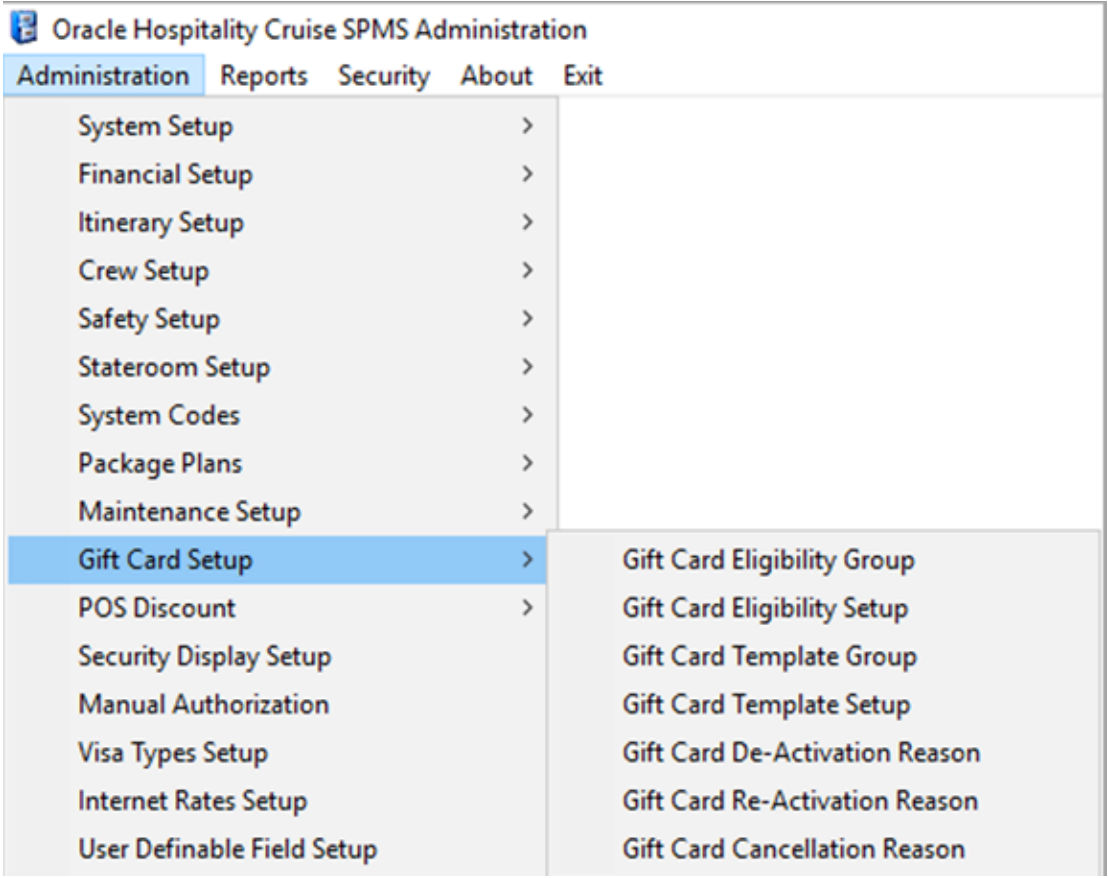

### **Setting up Gift Card Eligibility Group**

This is a group for each type of Gift Card eligibility. The Eligibility Group defines the type of eligibility for each type of cards.

### **Figure 1-10 Gift Card Eligibility Group Setup**

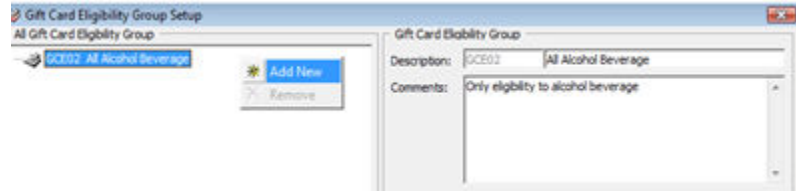

**1.** From the **Administration, Gift Card Setup** menu, select **Gift Card Eligibility Group**.

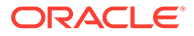

- <span id="page-13-0"></span>**2.** In the Gift Card Eligibility Group Setup window, right-click and select **Add New**.
- **3.** Enter a short code and a description in the **Description** field.
- **4.** Enter a comment in the **Comments** field, if any.
- **5.** Click **OK** to save.

#### **Setting up Gift Card Eligibility Setup**

The Gift Card is another mode of payment accepted by designated F&B or Retail outlets on-board of the ship. A Gift Card transaction may be limited to a range of items and these are managed within the eligibility setup. To retrieve the MICROS Sales Itemizer, you must ensure the connection to the MICROS Database prior to completing the Gift Card Eligibility Setup. See [Setting up MICROS Server Connection](#page-6-0)

#### **Adding New Record**

.

**1.** From the **Administration, Gift Card Setup** menu, select

**Gift Card Eligibility Setup**. This launches a progress window while the System connects to MICROS database

#### **Figure 1-11 MICROS Database Loading prompt**

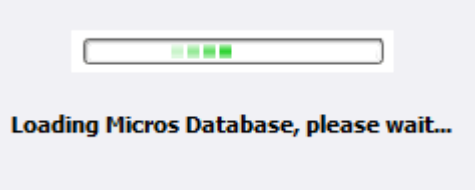

**2.** On the Gift Card Eligibility Setup window ribbon bar, click **Add New** to add a new record.

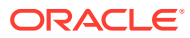

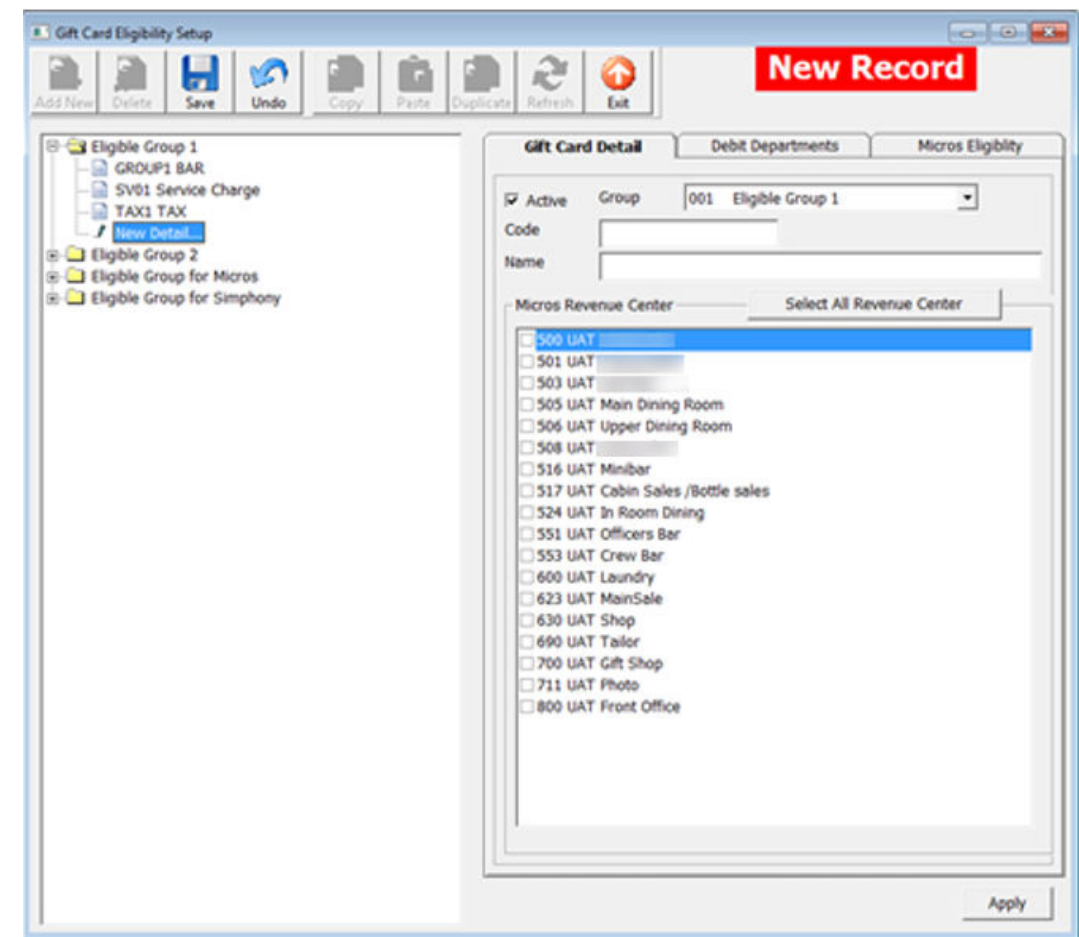

**Figure 1-12 Gift Card Eligibility Setup**

- **3.** On the Gift Card Detail tab, select the **Group** from the drop-down list. Insert a unique Gift Card code and name.
- **4.** Select the applicable **MICROS Revenue Centre** by selecting the respective check box.
- **5.** Navigate to the **Debit Department** tab and select the eligible **SPMS Posting Departments**, by selecting the Main Department. This will also include all the subdepartment codes.

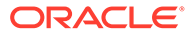

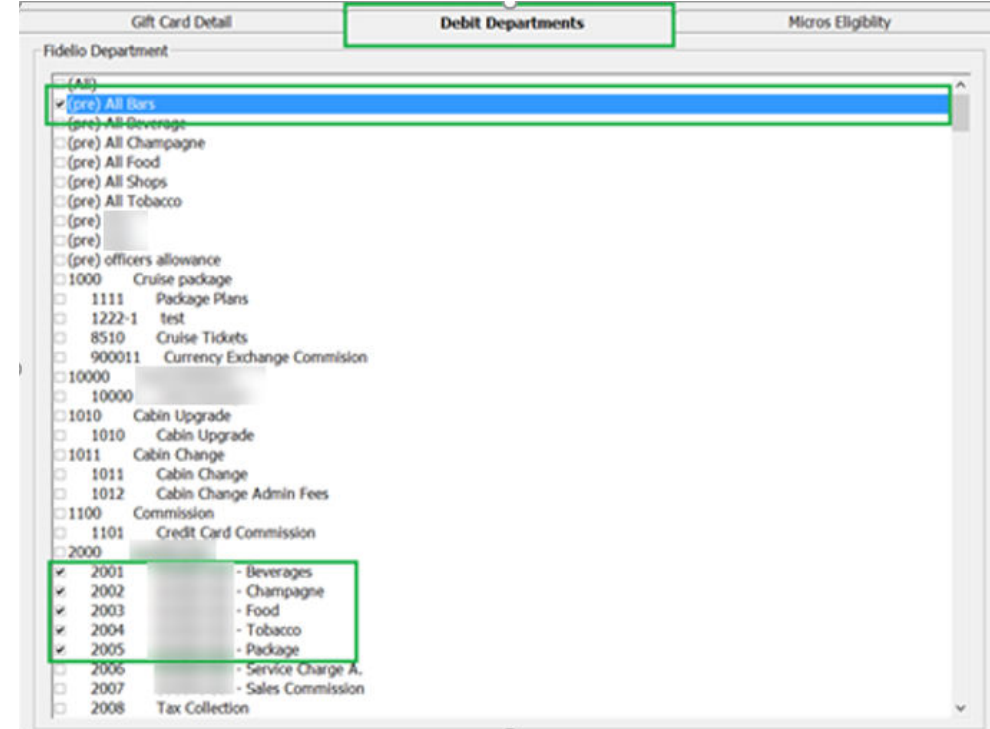

**Figure 1-13 Gift Card Eligibility Debit Department Setup**

**6.** Click **Save** on the ribbon bar to save the record.

### **Copying Eligibility Setup**

An existing eligibility details can be copied to a new record using the simple steps.

#### **Figure 1-14 Steps to Perform Copy/Paste**

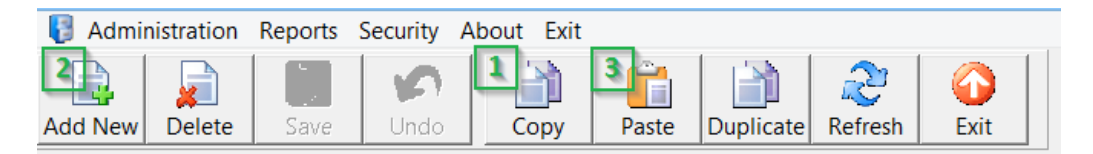

- **1.** From the Eligibility Group tree view, select the code to copy and then click **Copy** on the ribbon bar.
- **2.** Click **Add New**, followed by **Paste** from the ribbon bar.
- **3.** Insert a unique code and make the necessary changes, if any, then click **Apply**.
- **4.** Click **Save** to save the record.

#### **To Duplicate the Group**

- **1.** Expand the tree view and select the eligibility to duplicate.
- **2.** Click **Duplicate** on the ribbon bar.
- **3.** The eligibility of the selected item is duplicated into a New Record form.

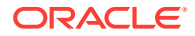

**4.** Insert a new **code** and click **Save** to save the new record.

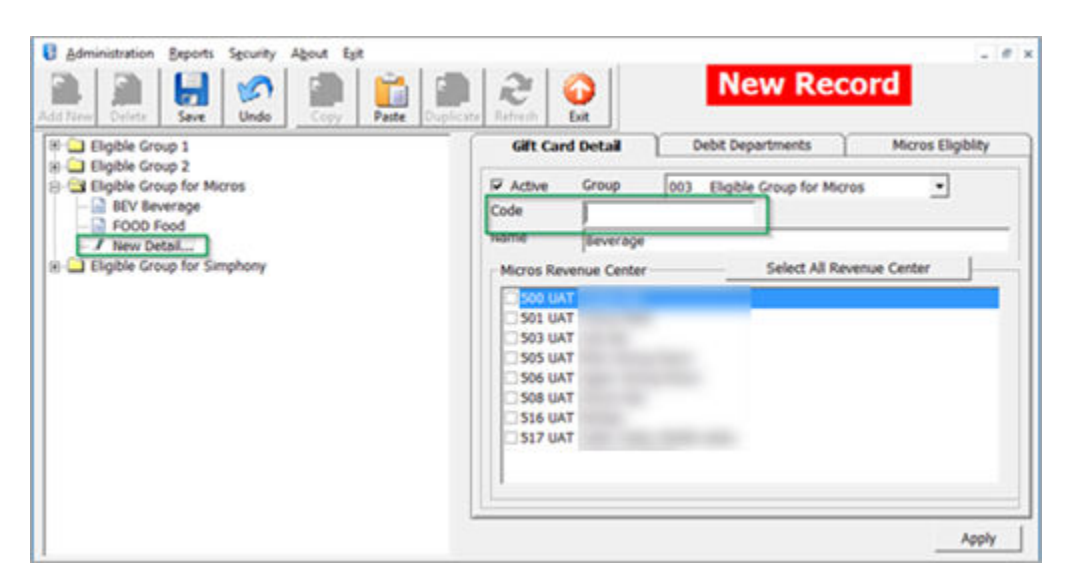

**Figure 1-15 Steps to Perform Duplicate**

#### **Adding MICROS Sales Itemizer to GC Eligibility Setup**

- **1.** From the GC Eligibility Setup form, select the **Gift Card** code.
- **2.** Navigate to the **MICROS Eligibility** tab and select the **MICROS Object Type** from the drop-down list.
- **3.** Click the object drop-down list to select the object, or use the search function by clicking the **Binocular** icon to open the MICROS Object Number list.

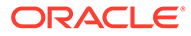

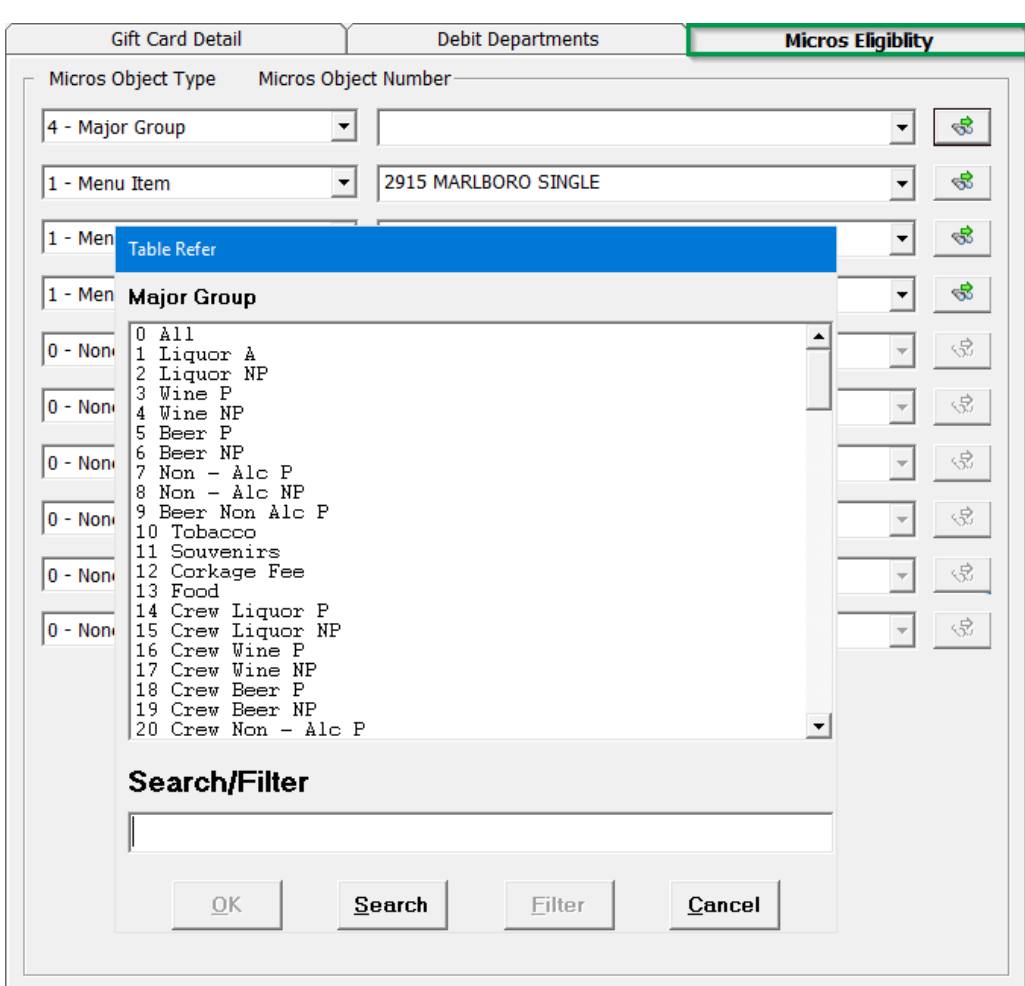

### **Figure 1-16 MICROS Object Number List**

### **Note:**

Each GC can have up to 10 different MICROS family groups and are eligible to all outlets for all departments.

#### **Setting up Gift Card Template Group**

Use the Gift Card template group to group the available templates. To set up, repeat the steps in the Setting up Gift Card Eligibility Group.

#### **Setting up Gift Card Template**

The Gift Card Template allows you to predefine the Gift Card value, selling price and eligibility within a template, for use during the Gift card sale.

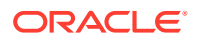

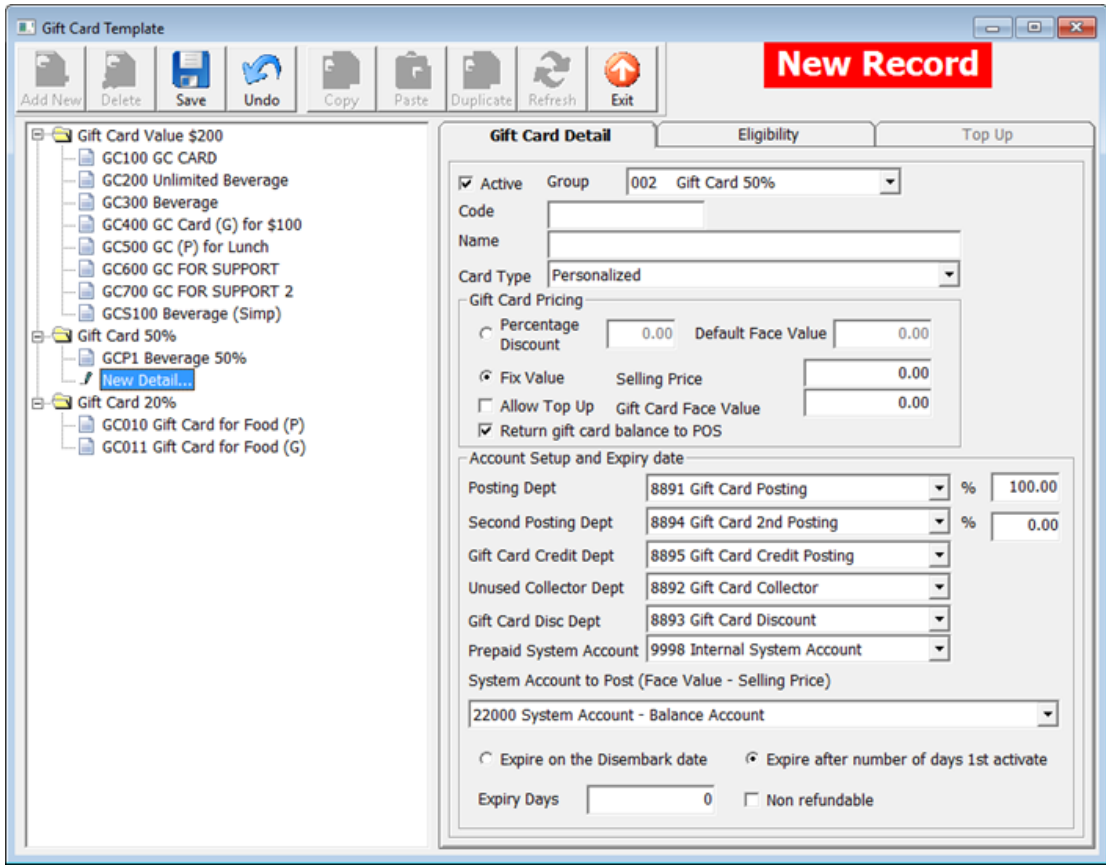

### **Table 1-3 Gift Card Field Description**

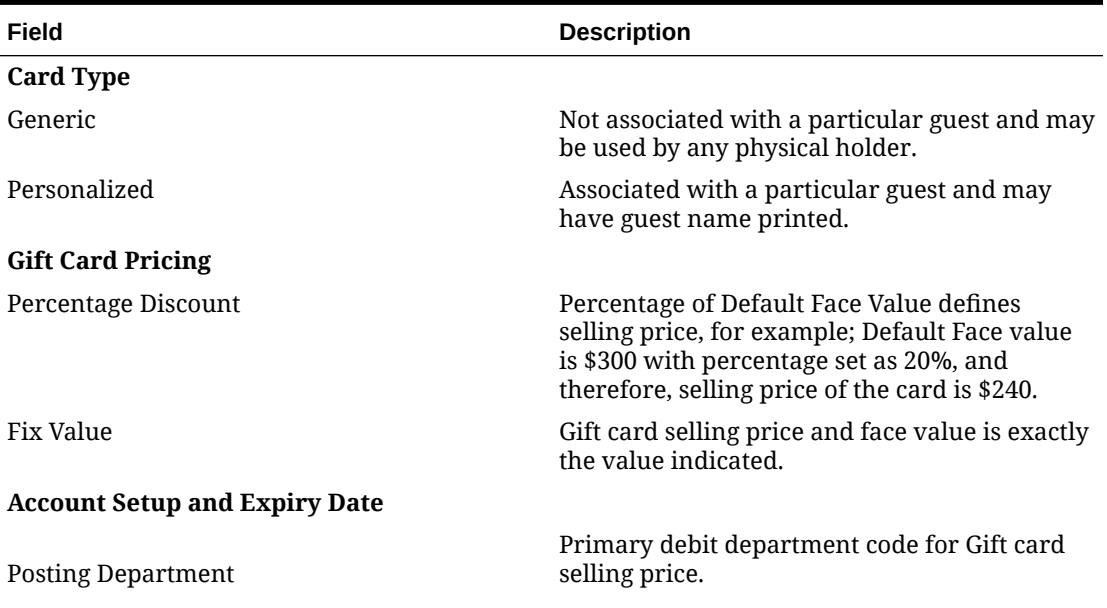

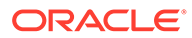

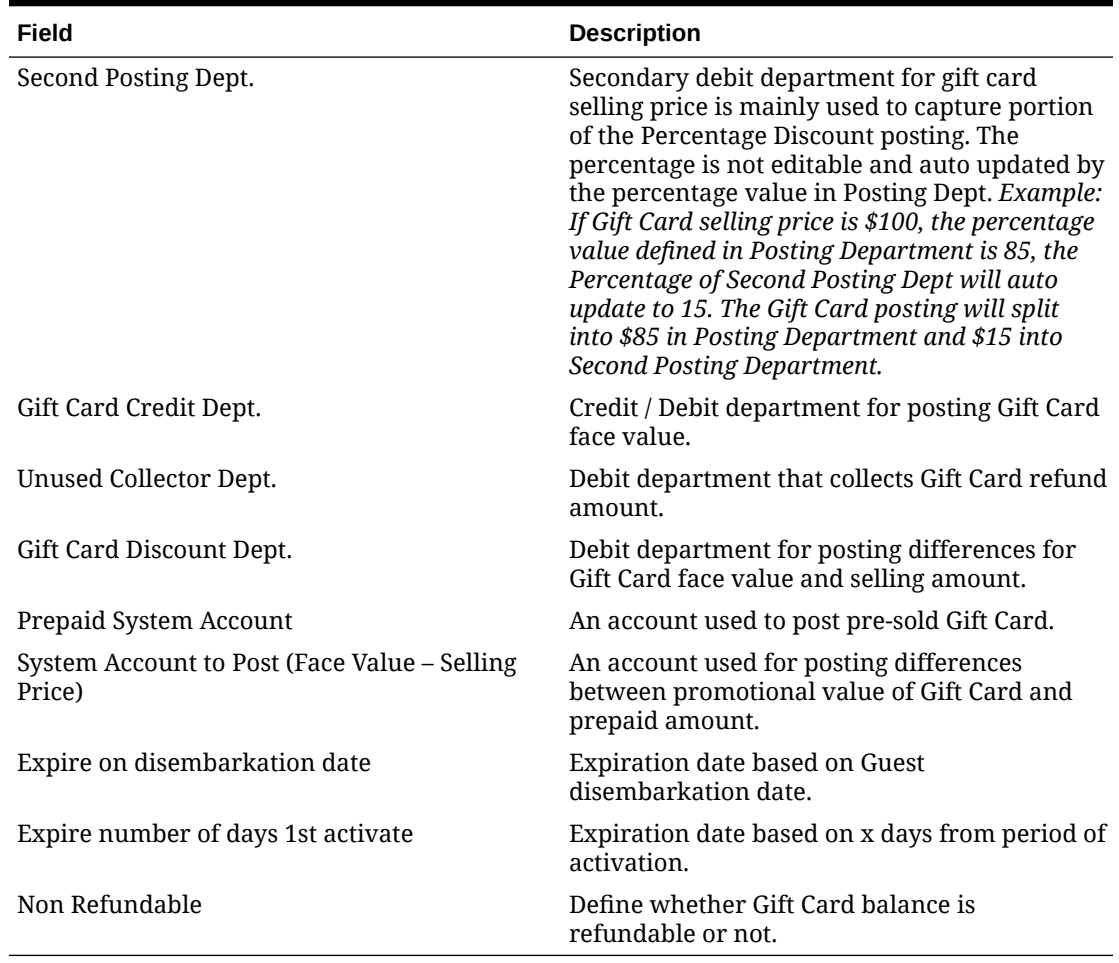

#### **Table 1-3 (Cont.) Gift Card Field Description**

- **1.** From the **Administration, Gift Card Setup** menu, select **Gift Card Template.**
- **2.** In the Gift Card Template Setup window, click **Add New** on the ribbon bar.
- **3.** Navigate to the Gift Card detail tab and select the Group from the drop-down list.
- **4.** Insert a **unique code, name**and select the **Card Type** from the drop-down list.
- **5.** In the Gift Card Pricing section, select the pricing method from the drop-down list.
- **6.** Select the **Allow Gift Card Top Up**, if applicable and **return Gift Card Balance to POS (MICROS) for GC balance to print on bill image.**
- **7.** In the **Account Setup and Expiry date** section, select the respective **Posting Department** from the drop-down list.
- **8.** Next, navigate to the **Eligibility** tab and select the eligible department group and the maximum allowed (*10 department groups*). An inactive department group is indicated with *(Inactive)*.
- **9.** In the Gift Card Eligibility that needs approval to activate section, select the eligibility activation approval from the drop-down list.

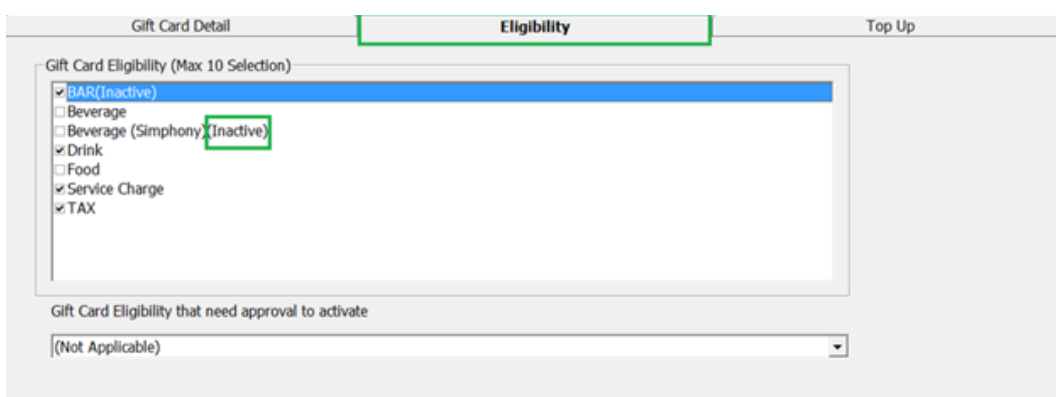

**Figure 1-17 Gift Card Template Eligibility Setup**

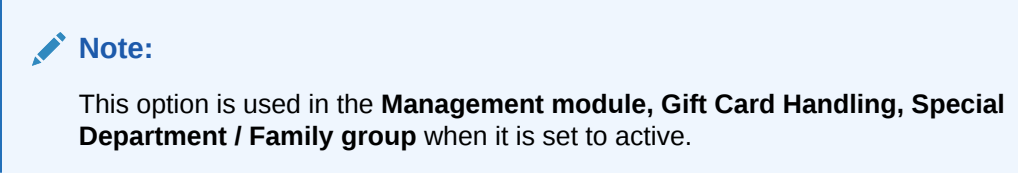

**10.** Navigate to **Top Up** tab and insert the **Selling Price** and **Gift Card Face Value**.

**Figure 1-18 Gift Card Top Up Setup**

| <b>Gift Card Detail</b> | Eligibility          | <b>Top Up</b>               |
|-------------------------|----------------------|-----------------------------|
|                         |                      |                             |
|                         | <b>Selling Price</b> | <b>Gift Card Face Value</b> |
| Top Up Price 1          | 0.00                 | 0.00                        |
| Top Up Price 2          | 0.00                 | 0.00                        |
| Top Up Price 3          | 0.00                 | 0.00                        |

### **Note:**

This option is available when *'Allow Top Up'* is enable in Gift Card Pricing section.

#### **Setting up Gift Card De-Activation and Re-Activation Reason**

The De-Activation and Re-Activation Reason code is use for auditing purposes when deactivating/re-activating a Gift Card and you are encouraged to select the appropriate reason. To enter a De-Activation/Re-Activation Reason, repeat the steps in [Setting up Gift Card](#page-13-0) [Eligibility Group](#page-13-0)

**Setting up Gift Card Cancellation Reason**

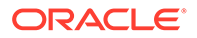

Similarly, a Cancellation reason code is used for auditing purposes when cancelling a Gift Card and you are encouraged to select the appropriate reason. To enter a De-Activation/Re-Activation reason, repeat the steps in [Setting up Gift Card Eligibility](#page-13-0) [Group.](#page-13-0)

### <span id="page-21-0"></span>Gift Card Report Setup

The application prints a Gift Card Receipt when guests make purchases or activates their card. A Standard Credit Card receipt template is available in **Administration, System Setup, Report Setup, \_Receipts** group. Contact Oracle Customer Support if you wish to have a customized receipt format configured.

- **Gift Card Report:** Layout used to produce a gift card in the Management module.
- **Gift Card Receipt:** Generates upon purchase and activation.
- **Gift Card Refund Receipt:** Generates upon refund of gift card value.
- **Gift Card Top up receipt:**Generates upon Gift Card top up.

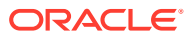

## <span id="page-22-0"></span>2 Gift Card Handling

This section describes the features available in Gift Card handling within the Management module.

### Gift Card Import

Gift Card sales records are importable from OHC Data Import and the OHC DGS ResOnline module. The imported Gift Card are flagged as Pre-Paid or Pre-Sold to Guests, and have an *Inactive* status shown. These cards activate upon first use at MICROS, Simphony and/or OHC SPMS. Upon activation, the purchase is then posted to the System Account.

### **Importing Gift Card Data using OHC Data Import**

Prior to performing an import, you must set up a Gift Card Import file with the seven or more mandatory fields.

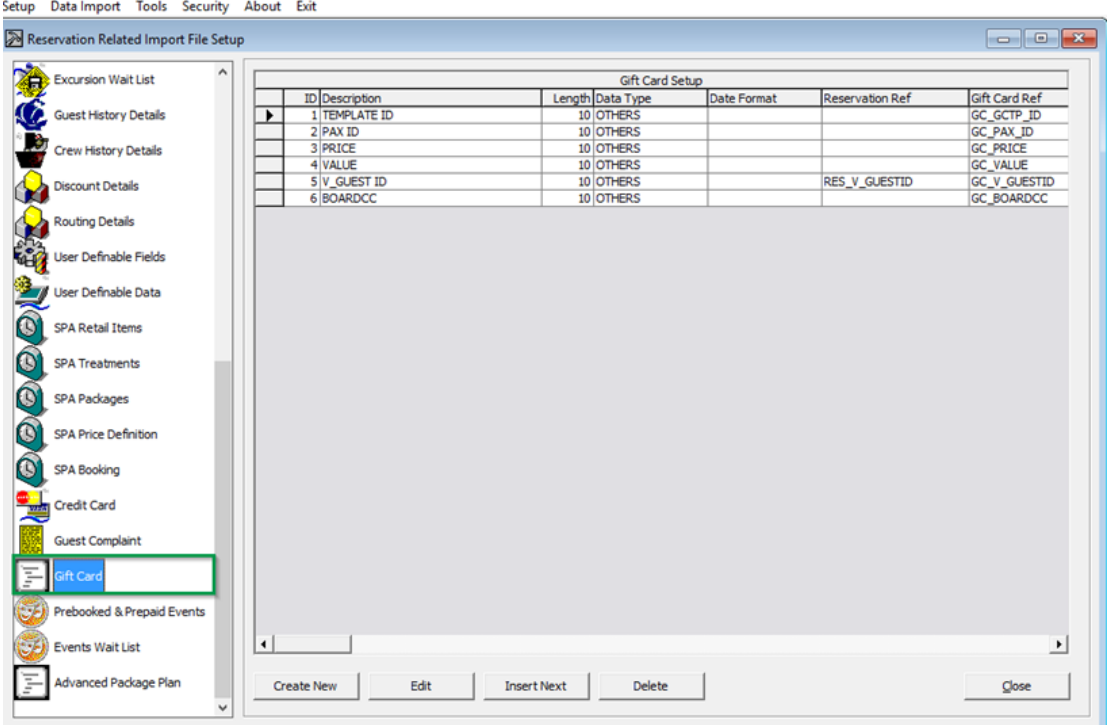

#### **Figure 2-1 OHC Data Import — Gift Card**

- **1.** Launch **OHC Data Import** program.
- **2.** From the File menu, select **Setup, Reservation Related** and then **Gift Card**.

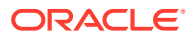

- <span id="page-23-0"></span>**3.** Click **Create New** and insert the number 7 in the **New Import File Setup** window, and then click **OK**.
- **4.** Insert the field description per the table below and, click **Close**.

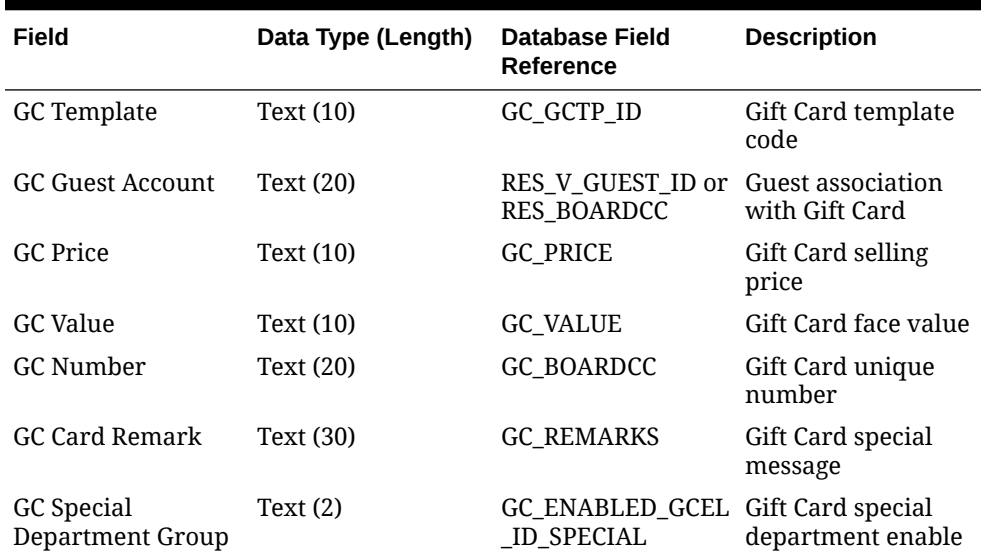

### **Table 2-1 Gift Card Data Import Field Setup**

- **5.** Navigate to the **Data Import** menu and select **Prepaid Gift Card** from the dropdown list.
- **6.** In the **General Data Import** form, select the file name and click **Import**to process the data import. See [Appendix C –Sample Gift Card Data Import File Layout](#page-53-0).

### Importing Gift Card Data using OHC DGS ResOnline

As Gift Card records are generated from FMS System, these records are transferred to OHC SPMS from the FMS Sender module. Once imported, these records are stored in a ship database table

```
'RESERVATIONS MSGS' with MSSG NOTES = RESERVATIONSDATA.
```
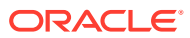

### <span id="page-24-0"></span>**Figure 2-2 DGS ResOnline Import**

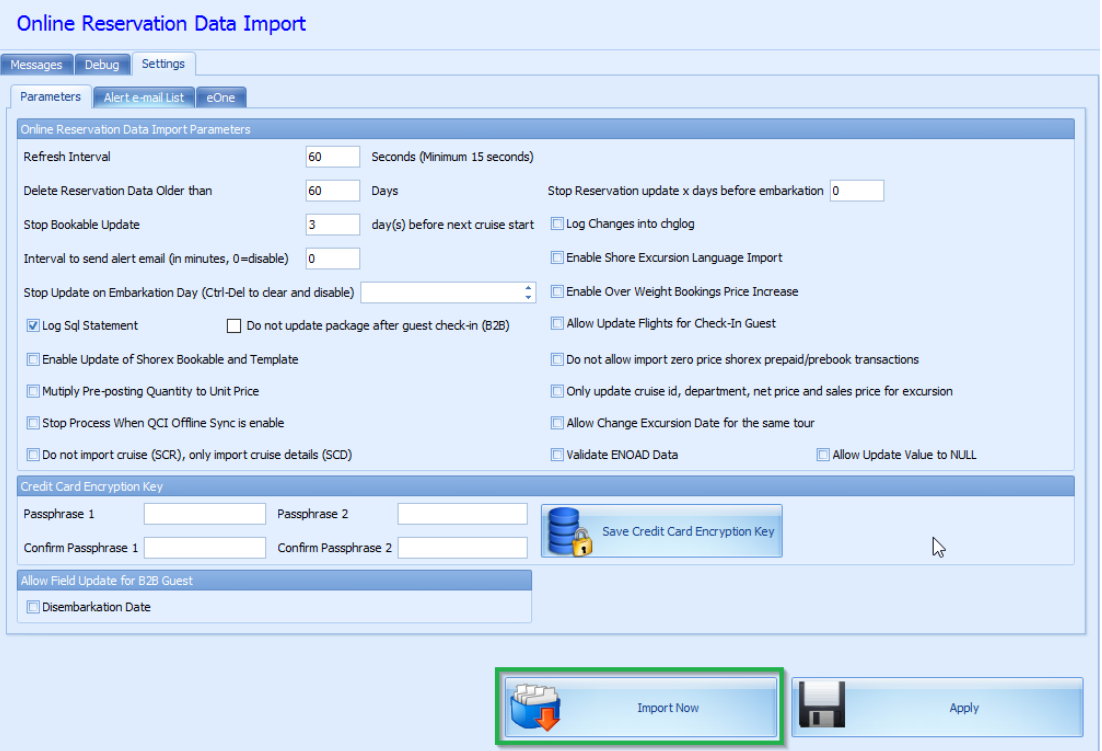

- **1.** Launch **OHC Data Import** program and wait for the import process to begin.
- **2.** If the process does not start automatically, manually trigger the import from the **Settings, Parameter** tab.

The Gift Card records are linked to the guest reservation/amenity respectively by these fields provided in the XML file.

- Reservation: : <GIFT\_CARD\_RES\_ID> = <RESERVATION\_RES\_ID>
- Amenity: <GIFT\_CARD\_OID> = <AMENITY\_OID>

The number of Gift Card to import is based on the field **<GIFT\_CARD\_QUANTITY>** in XML file.

- If the field value is null, it imports one Gift Card.
- If the field value is two, it imports two Gift Cards.
- If the field value updates from two to one, it cancels one of the Gift Cards.
- If the field value update from two to three, it inserts one more Gift Card.

See [Appendix D — Sample Gift Card DGS RESONLINE File Layout](#page-54-0) - for detailed sample XML file format

### Gift Card Printing

The application provides a few ways to print a Gift Card, either by individual account or by batch, and the print task is performed in the **Management** module.

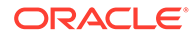

#### **Print using Advanced Board Card Printing**

Additional setup is required in the **Administration module** in order to print a Gift Card using the Advanced Board Card Printing function.

#### **Setting up Gift Card Template**

#### **Figure 2-3 Board Card Batch Printing Template Setup**

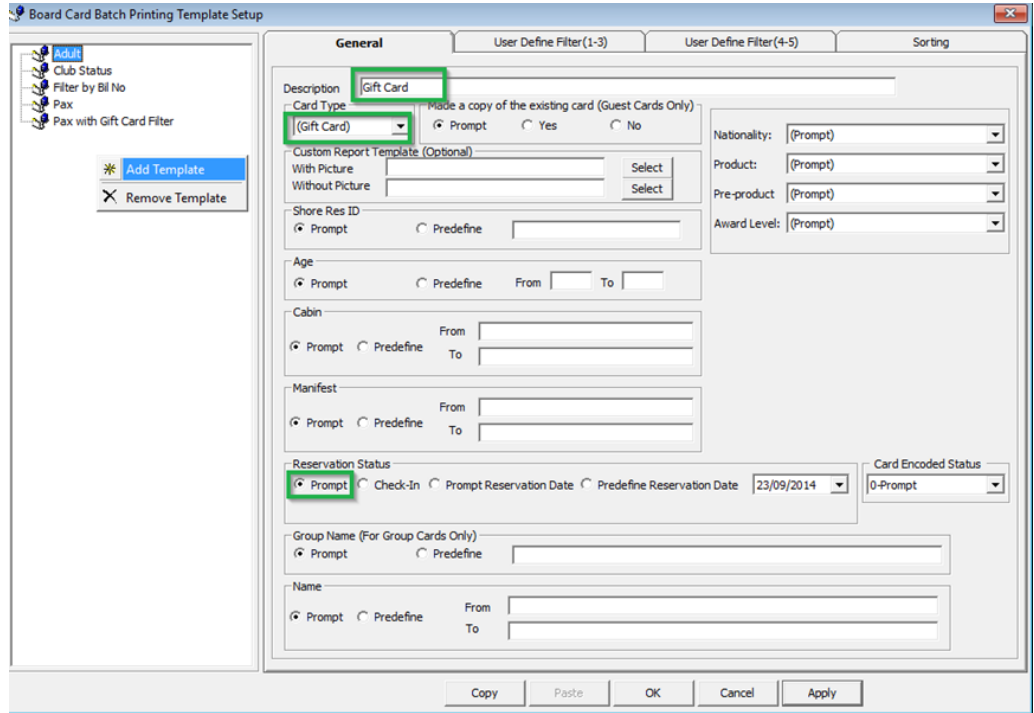

- **1.** Launch the **Administration** program.
- **2.** In the Administration module, then select **Board Card Printing Template**.
- **3.** In the Board Card Batch Printing Template Setup, right-click and select **Add Template**.
- **4.** Click **Apply** to save the template.
- **5.** To print a Guest Onboard card that is linked to the Gift Card, contact the Oracle Customer Support as an additional setup is required in the Gift Card Template.

#### **Printing of Gift Card**

- **1.** Log in to **Management** module and navigate to **Front Desk, Advanced Board Card Printing**.
- **2.** On the Advanced Board Card Printing window, select the **BCard Template** from the drop-down list.
- **3.** Under the Reservation Status section, select **Reservation** to print an inactive Gift Card, or **Check In** to print an activated gift card, and then select the date to print.
- **4.** Click **Print** to start the print job and select **Yes** when prompted.

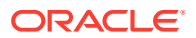

### <span id="page-26-0"></span>Printing from Board Card Wizard

The Board Card Wizard is a guided function that allows you to print the Gift Card easily. In the Management module, select **Front Desk** and then **BoardCard Wizard** from the drop-down list.

- **1.** Click **Next** to begin the print process.
- **2.** In the 'What type of BCards would you like to print?" window, select **Gift Cards** and click **Next**.
- **3.** In the 'Would you like to print BCards …. ' window, select one of the options and click **Next**.
- **4.** Select the additional print criteria, if any, and then click **Next**.
- **5.** Select the preferred sort order and click **Finish** to process the print job.

**BCard Printing Wizard** Number of BCards selected for printing: 4 Please select sorting order that will be used when printing BCards. C Sort by room number C Sort by person name C Sort by room number descending C Sort by person name descending Request Doorlock Code Only without Press Finish to start printing BCards using selected Print Cancel  $<$  Back Next > Finish

#### **Figure 2-4 BCard Printing Wizard**

#### **Printing Individual Gift Card**

You can print the Individual GC from **Management, Cashier and Gift Card** function. See Gift Card Creation section for more details.

### Gift Card Creation

If you have the access rights to Gift Card Handling, you can create and print the physical Gift Card without associating it with a Gift Card template. In addition, you can create, print, activate in real-time, and post your new Gift Card purchase to the Guest Account.

- **1.** Log in to the Management module, Cashier, Gift Card.
- **2.** Click **New Gift Card**.
- **3.** In the **Create New Gift Card** window, enter all relevant information in the respective fields.

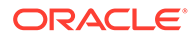

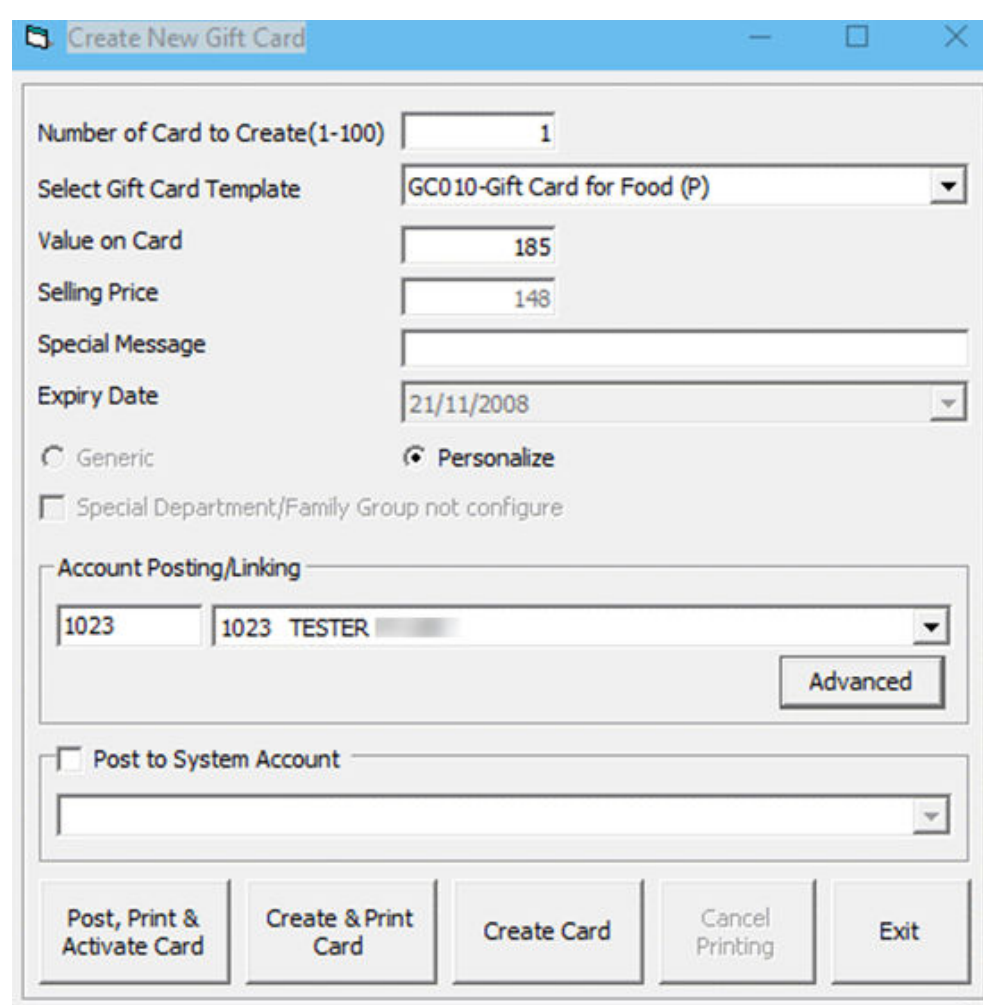

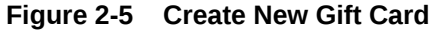

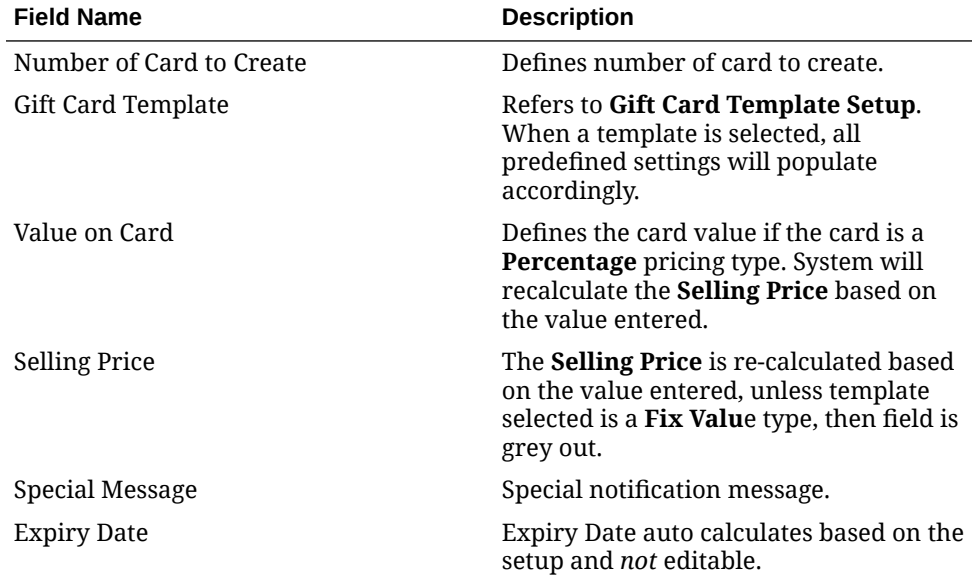

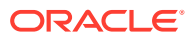

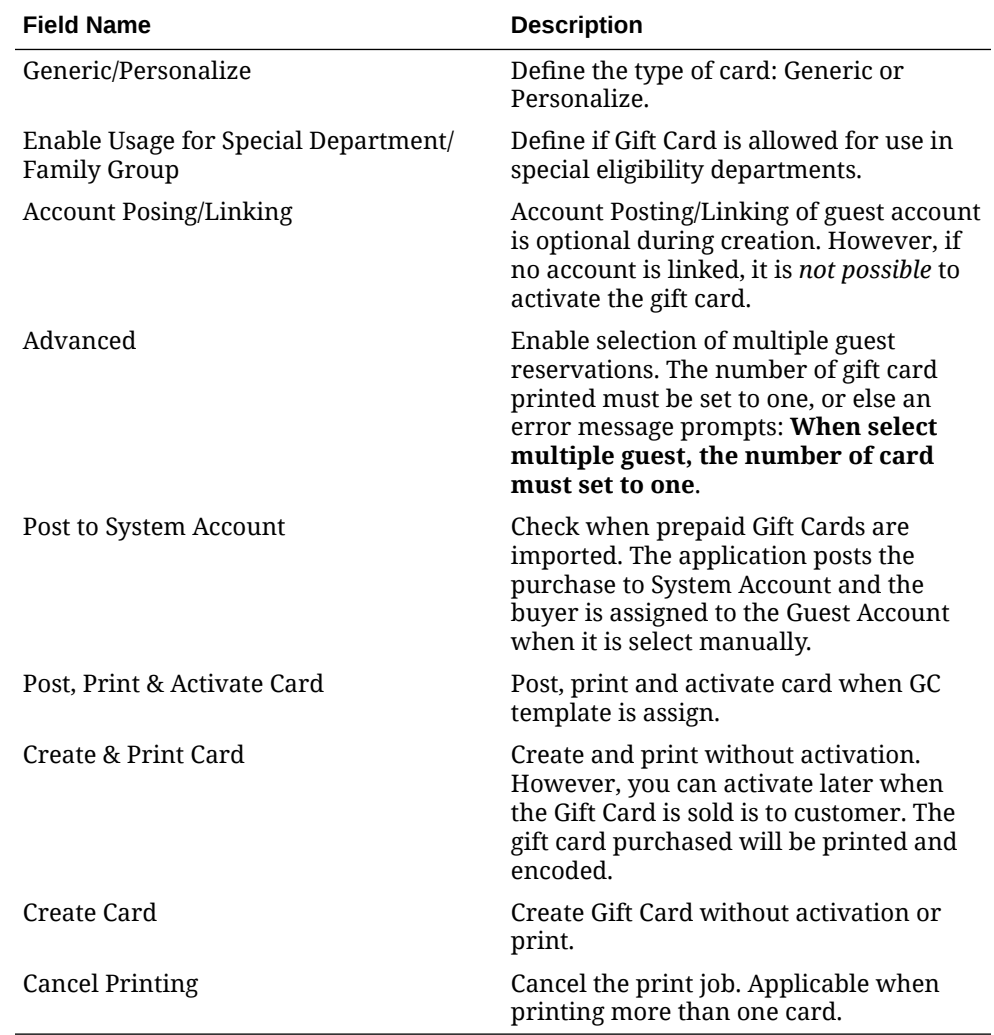

- **4.** The newly created cards created will appear in the Gift Card Listing in the following tabs.
	- Inactive
		- New Cards without guest account assigned.
		- Cards created with 'Create & Print Card' carry the Gift Card number.
	- Active
		- Cards created using 'Post, Print & Activate Card' function and guest name will appear.

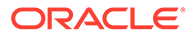

<span id="page-29-0"></span>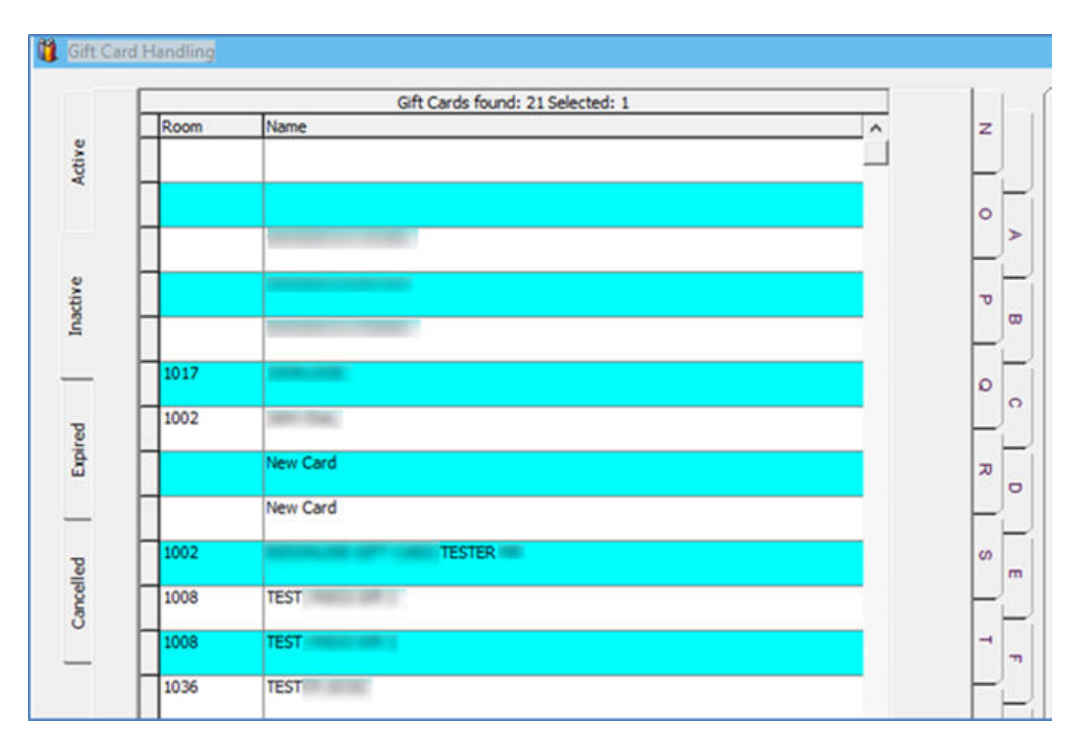

**Figure 2-6 Gift Card Account Listing**

**Note:**

Gift Card creation and activation is available to 'Expected Guests' only.

### Gift Card Activation

The physical Gift Card does not carry any value until it is sold, in which a cashier or agent selects a pre-defined value or manually enters the credit amount purchased onto the card by way of creation and activation. A card must at least have a cabin associated with it, and only those guests with an assigned cabin can activate the Gift Card.

All gift cards generated without activation are shown in the **Inactive** tab, and changes to the Guest account as well as Gift Card template are allowed.

- **1.** In the **Gift Card Handling** window, select the **Gift Card** from the list and click **Activate Card**.
- **2.** The application will prompt an **Edit Gift Card** form for the Guest Account or Gift Card template to be assign if they are not present.
- **3.** The card information is transposed to the **Active** tab upon activation.
- **4.** The Gift Card balance and posting status is also reflected in the Gift Card Info tab, and the amount purchased is posted to the guest account as 'Gift Card Posting'.

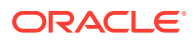

**Figure 2-7 Gift Card Details**

| <b>DISCAULT AND REAL</b><br>Gft Cards found: 6 Selected: 1<br>Name:<br>Room                                                                                   | $\vert x \vert$                                                                                                | Gift Card Info                                                                                                    | Revenue Analyzer                                                                                                    | Invoice: - 179.00 | Boblity |
|----------------------------------------------------------------------------------------------------|----------------------------------------------------------------------------------------------------|----------------------------------------------------------------------------------------------------|----------------------------------------------------------------------------------------------------|-------------------|---------|
| Ĭ<br>2018<br>TESTIRUGHT CARD 01<br>TESTER, GIFT CARD 01<br>30.18<br>7018<br>TESTER, GET CARD 01<br>1023<br><b>TESTER</b><br>---<br>2023<br><b>TESTOR</b><br>z | ⊢<br> o <br>$\rightarrow$<br>−<br>m.<br>i en<br>$\overline{}$                                                  | Card Tune 1<br><b>Bangled</b><br>Template 11<br>Card Face Value :<br>Selling Price :<br>Current Balance :<br>Creation Date :<br>Expiry Date :<br>Activation Date: | <b>Presentated</b><br>UC010 GR Card for Food (P)<br>185.00<br>148.00<br>179.00<br>22/09/2014<br>02/10/2014<br>10/12/2014 7:22:32 PM |                   |         |
| 1023<br><b>TESTER</b><br>$\frac{1}{2}$<br>8<br>$\sim$                                                                                                    | lo.<br>$\vert$ cs.<br>-<br>$\mathcal{D}$<br>$\circ$<br>$\overline{}$<br>in.<br>im.                             | <b>Billing Alliness</b><br><b>SITCHTER</b><br>Special Message :<br>Allow Top Up :<br>Refundable Amt :                                                             | $r_{12}$<br>909120009332316400<br>Yes.<br>141.00                                                                                    |                   |         |
| s.<br>$-$                                                                                                    | $=$<br>-<br>$-$<br>$\sim$<br>$\subset$<br>$\circ$<br><b>Service</b><br>$\epsilon$<br>1×<br><b>Service</b><br>٤ |                                                                                                    |                                                                                                    |                   |         |
|                                                                                                    | <b>COL</b><br>$\sim$<br>×.<br>L<br><b>Service</b><br>a.<br>$\overline{1}$                                      | F Alow Posting to Special Eligible Department<br>Top Up<br>Top Up 350.00<br>Face Value 500.00                                                                     | Tep Up 600.00<br>Face Value 650.00                                                                                                  |                   |         |
| $\omega =$                                                                                                    | <b>Service</b><br>ma:<br>Ter.<br>×.                                                                            |                                                                                                    |                                                                                                    |                   |         |

**5.** Under the **Guest Info** tab in the **Guest Handling** window, select the guest account and click **Gift Card** to associate it with the card.

**Figure 2-8 Gift Card Button**

| Remove from Disembark<br>Group | Service Charge  | Gift Card               |  |  |  |
|--------------------------------|-----------------|-------------------------|--|--|--|
| <b>Cancel Reservation</b>      | New Reservation | <b>Edit Information</b> |  |  |  |

### **Reprinting of Cards**

A guest may request for a reprint of the card if it is lost/misplaced. This process will deactivate the earlier card issued.

**1.** In the **Gift Card Handling** window, click the **Print Gift Card** button. The Gift Card will print with an incremental GC number and disables the previously printed Gift Card.

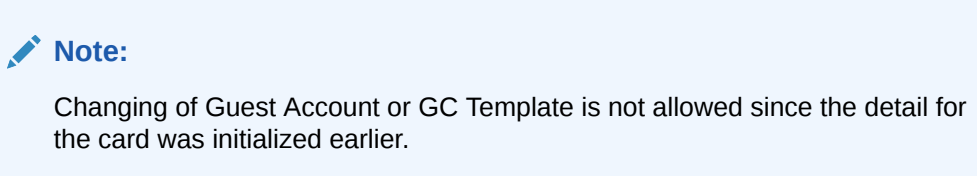

**2.** Check the **Eligibility** tab to view the eligible department in SPMS and MICROS of the selected Gift Card.

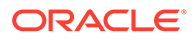

<span id="page-31-0"></span>**Figure 2-9 Gift Card Eligibility**

| -Fidelio Eligibility                               | Gift Card Info   Revenue Analyzer   Invoice: -400.00                                                                                                |                               | Micros Eligibility                                                                                                    |
|----------------------------------------------------|----------------------------------------------------------------------------------------------------|-------------------------------|----------------------------------------------------------------------------------------------------|
| 00000<br>00001<br>00004<br>00007<br>00008<br>00009 | Communications<br>- Guest Revenue<br>- Non Guest Revenue<br>Other - Guest Surcharge<br>Other - Guest Revenue<br><b>Other - Guest Cost Satellite</b> | $\overline{\phantom{a}}$<br>E | 10<br><b>TEST</b><br>Menu Item<br>1010002 MIX SALAD<br>1010003 CHEESE ROLLS<br>1010004 VEG SAMOSA<br>1010005 CAESAR SALAD |

**3.** The program would not activate the Gift Card if the associated guest account has exceeded its credit limit, and if posting is disabled or under expected status.

### Gift Card De-Activation and Re-Activation

A guest may request to de-activate the Gift Card for various reason. Deactivation functionality is only available when a Gift Card has been activated, and reactivation is only possible when the card is associated with an existing Guest account.

- **1.** In the **Gift Card Handling Active** tab, select the card and click **De-Activate Card**.
- **2.** Select the **De-Activation Reason** from the drop-down list or enter a reason using the free text option. Card information is then transposed to the **Inactive** tab.
- **3.** To re-activate the card, click **Re-Activate Card** and select the **re-activation reason** from the drop-down list.

### **Note:**

The De-Activation and the Re-Activation process only changes the Gift Card status and posting allow status instead of re-posting the transaction.

### Gift Card Cancellation

Guests, due to inactivity or other reasons, can cancel a gift card. Once the card is cancelled, the process is not reversible, and cancellation is only permissible for *activated card with zero balance*.

- **1.** In the **Active** tab, select the gift card and click **Cancel Card**.
- **2.** At the confirmation prompt, click **OK** to continue

### **Note:**

The above process will disassociate the guest details from the card and no posting will occur in the guest account.

**3.** At the prompt "There is no undo to cancel card operation, do you want to proceed?" select **Yes**.

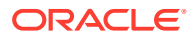

- **4.** Select the **Cancellation Reason** from the drop-down list or manually enter the reason and, then click **OK** to proceed with cancellation.
- **5.** The card information is transposed to the *Cancelled* tab, with its status shown as Cancel.

### <span id="page-32-0"></span>Gift Card Expiration

As cards are sometimes lost or forgotten, the Gift Card is no longer valid for posting after its expiration. To minimize fraud, the remaining balance is not be refunded to the Guest or Crew. Expiration trigger based on either *System Cruise Change* or *System Date Change* defined in System Parameter Setup. Once the card expiry date is past the system date, the Gift Card status is automatically changed to expired, and information is transposed to the *Expired* tab in the Gift Card Handling window.

The following activity occurs on expiration of the card:

- System automatically sets the posting to *Posting No Allow*.
- Remaining balances are transferred to the System Account as define in **Financial Department Setup, Gift Card Template setup**.

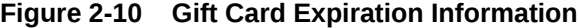

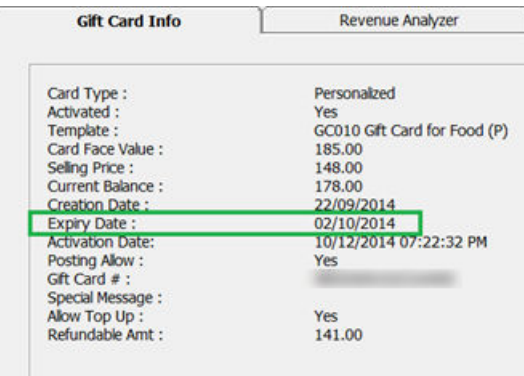

It is possible to alter the expiration of an activated gift card provided the expiry date is greater than or equal to the current workstation date.

**Figure 2-11 Edit Gift Card Expiry Date**

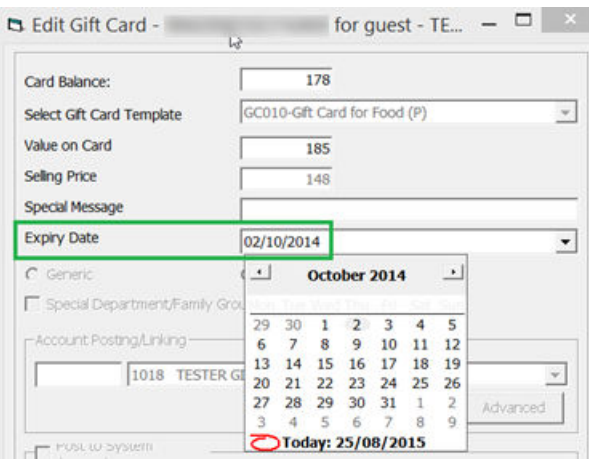

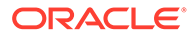

### <span id="page-33-0"></span>Gift Card Top Up

Value top up on current active card is permissible and the process is similar to a gift card purchase, with the top up charges being posted to the guest account.

There are 10 top-up options available for guests to choose, and each top-up option can have a different selling price and value based on the setup in the GC (Gift Card) Template. However, the top up option is not available on expired, inactive, and cancelled Gift Cards.

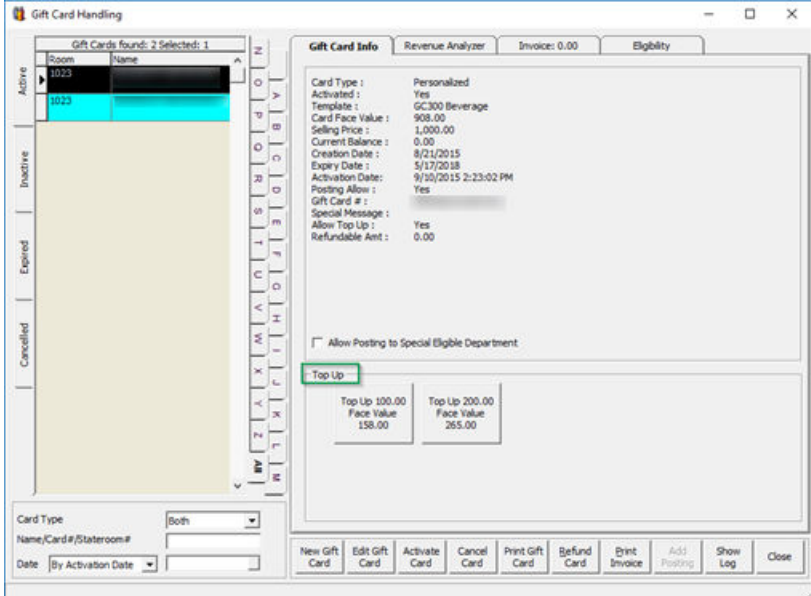

**Figure 2-12 Gift Card Top Up Option**

### **To Top up the value**

- **1.** Select the guest account from the **Active** tab.
- **2.** At the **Top Up** section in **Gift Card Info** tab, select the top up value, and then click **Yes** at the confirmation prompt.
- **3.** A receipt is printed and a charge is posted to the guest account with the top up value added to the card.

### Gift Card Refund

The system can refund the remaining Gift Card balance to either the buyer account, or the selected passenger account and can print the refund receipt for the passenger. Refunds are allowable only if the following criterias are met:

- Card is still active and not expired.
- Has a credit balance after deducting the discounts given.
	- **1.** In the Gift Card Handling window, click the Refund Card.

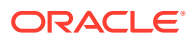

**2.** In the Gift Card Refund window, select either **Refund to buyer account** or **Refund to below selected account** and select the account from the drop-down list.

Gift Card Refund  $-28$ Current Balance : 65.00 Refundable Amount: 35.00 Gift Card Number : Please select account for the Gift Card Refund to be applied to <sup>6</sup> Refund to buyer account (  $\rightarrow$ Refund to below selected account  $\mathbf{v}$ Refund & Print Rece

**Figure 2-13 Gift Card Refund Window**

- **3.** Click **Refund** or **Refund & Print Receipt** to print a refund receipt.
- **4.** Once the Gift Card balance is refunded, the Gift Card automatically becomes expired.

### **Note:**

For cards that have multiple top up transactions, the program refunds the first top up selling price. If it still has balance, the program fully refunds the next top up selling price. The refundable calculation is = *[Face Value – Total Posting] – [Face Value – Selling Price]*. If the current balance is less than *[Face Value – Selling Price]*, the refund amount will be zero. For more refund scenarios, see [Appendix E.](#page-57-0) [Gift Card Refund Scenarios](#page-57-0)

#### **Gift Card Quick Refund**

Gift Card Quick Refund allows you to refund the unused balance on the gift card based on the selection criteria.

| Field                                                         | <b>Description</b>                                                                                                    |  |  |  |  |
|---------------------------------------------------------------|----------------------------------------------------------------------------------------------------|--|--|--|--|
| Gift Card Expiry Date                                         | Filter to display cards where the expiry date is<br>the same or less than date defined.                                                                  |  |  |  |  |
| Gift Card Template                                            | Display active cards of selected template.                                                                                                    |  |  |  |  |
| Included Unactivated Prepaid Gift Card                        | Include prepaid Gift Card (GCDT_PREPAID=1)<br>linked to guest account where the Gift Card<br>expiry date is based on the guest's<br>disembarkation date. |  |  |  |  |
| Included Gift Card with Refund Amount =0,<br>and Balance $>0$ | Included Gift Card with refundable amount<br>$=$ \$0 and balance is not \$0.                                                                             |  |  |  |  |

**Table 2-2 Gift Card Quick Refund**

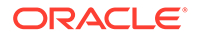

- **1.** Log in to the **Management module, Cashier, Gift Card Quick Refund**.
- **2.** Click **Search Gift Card** to search for all valid Gift Cards, or use the filters to select the desired information.
- **3.** In the guest list Selected column, deselect the check\_box of cards to *exclude* from the refund process.
- **4.** Click **Proceed** to set all selected Gift Cards to Expired and refund the amount to the default buyer account. The process is not reversible.

### **Gift Card Quick Collect**

Gift Card Quick Collect enables the Chief Purser to make a quick collection of unutilized Gift Card amounts at the end of the cruise. All unutilized amounts collected will post to the Gift Card revenue department and generate a report.

### **Figure 2-14 Gift Card Quick Collect**

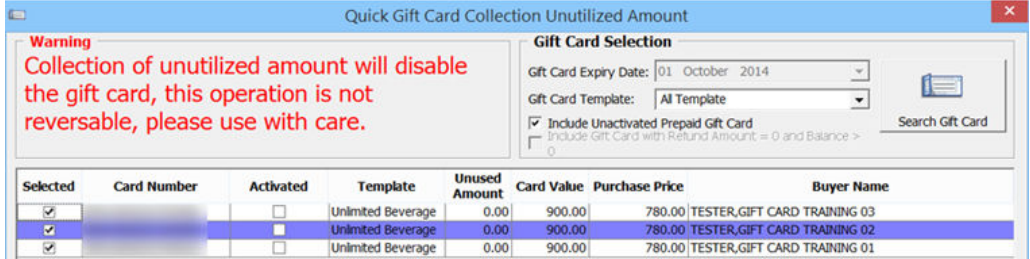

- **1.** Log in to the **Management module, Cashier, Gift Card Quick Collect**.
- **2.** In the Quick GC Collection Unutilized Amount window, click **Search Gift Card** to populate valid Gift Cards into the grid list.

### **Note:**

The **Gift Card Expiry Date** field is by default set to the current system date and is disabled to prevent you from accidentally collecting unused Gift Card balances when guests have not disembarked. The system filters the Gift Card where Gift Card's expiry date is same as or smaller than the default date.

- **3.** Select the **Gift Card Template** from the drop-down box to populate Gift Card by the selected template.
- **4.** Select **Included Unactivated Prepaid Gift Card** to include prepaid Gift Cards not activated.
- **5.** Deselect the **Selected** check box of each Gift Card to skip any account.
- **6.** Click **Proceed** to post the unutilized GC amount to the GC revenue department as cruise revenue and set card as **Expired**.

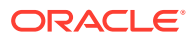

**WARNING:**

This process is not reversible.

### <span id="page-36-0"></span>Gift Card Posting

Gift Cards can post from various modules such as Management, Casino, Shore Excursion, or FCUI. As each of the posting steps can vary, follow the steps below for each module.

#### **Gift Card Posting from Management Module**

- **1.** Log in to the **Management module**, and select from the menu **Cashier, Gift Card.**
- **2.** In the Gift Card Handling window, select **Add Posting**.
- **3.** In the **Add Posting**

form, only the eligible departments appear in the department drop-down list.

**4.** Select the **department**, enter the value in the respective sub-department, and click **Add**.

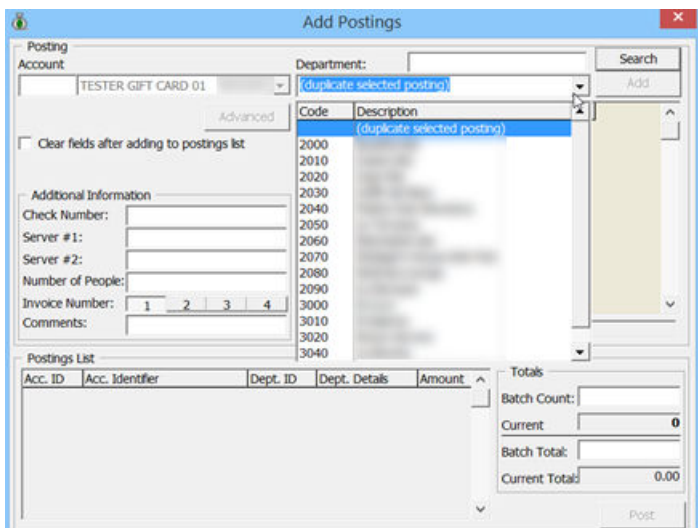

### **Figure 2-15 Add Gift Card Posting in Management Module**

- **5.** Click **Post** to confirm posting and deducting the sales from the GC account.
- **6.** Once the GC balance becomes zero, the **Add Posting** button becomes disabled.
- **7.** When a transaction is **Void**, the amount is credit back to the GC account.
- **8.** When a discount is applied, the **Item Discount** or **Criteria Discount** on the sales transaction is credited to the Gift Card account.
- **9. Move and Route** transactions from another account is acceptable in GC posting. For more posting scenarios, See [Appendix F. Gift Card Posting in Management Module](#page-59-0)

**Gift Card Posting in Casino Module**

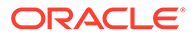

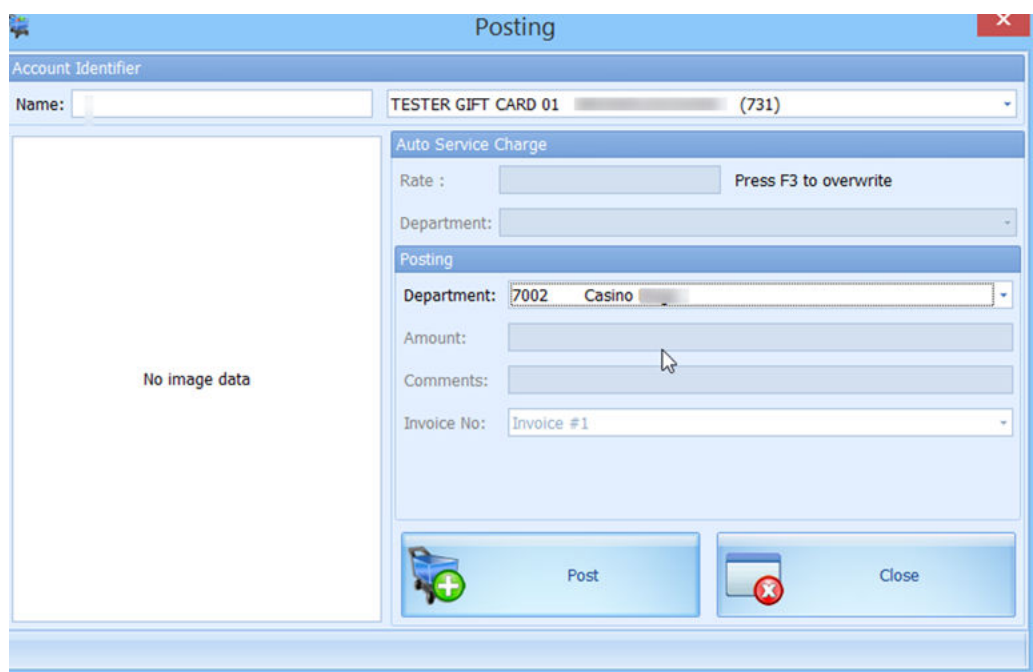

**Figure 2-16 Gift Card Posting in Casino Module**

- **1.** Log in to the **Casino module, Cashier,** or Posting.
- **2.** In the Posting window Name field, enter the **name** or swipe the **Gift Card**.
- **3.** Select the **Casino Posting Department** from the drop-down list, enter the Amount, and then click **Post** to post the charge.

For more posting scenarios, see [Appendix G. Gift Card Posting in Casino Module](#page-60-0)

**Gift Card Posting from Shore Excursion**

#### **Figure 2-17 Gift Card Posting in Shore Excursion Module**

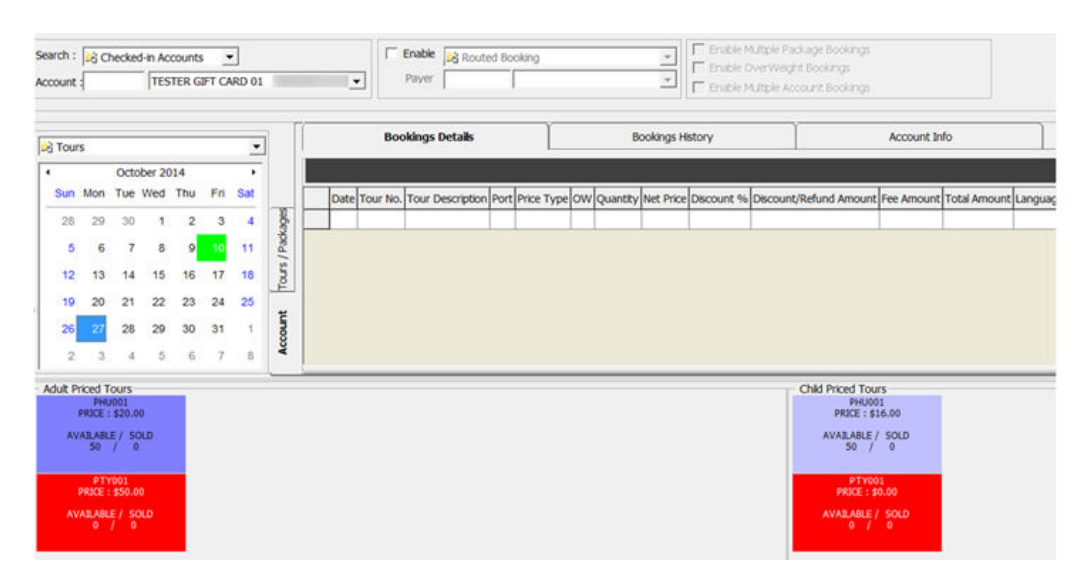

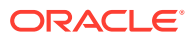

- **1.** Log in to the **Shore Excursion module** and select **Bookings** or **Quick Bookings** from the Book menu.
- **2.** In the **Search box**, enter the name/cabin or swipe the GC to purchase an excursion. The excursion purchased will deduct from Gift Card account.

### **Note:**

Multiple Account Bookings is disabled upon swiping the Gift Card. Posting can route to the selected payer when enabling the Prepaid Booking option (payer can be a System account, Gift Card account or Guest account). The Wait list is not allowed for the Gift Card.

- **3.** System credits the Gift Card account when the purchase is voided and posts the Cancellation fee, if any.
- **4.** You can view the transaction purchased with gift card in:
	- **a.** Excursion Handling, Account / Control No Handling, and Batch Ticket Printing window.
	- **b.** All posted excursions by GC can be viewed in
		- View, Handling List.
		- View, Account/Control No. Handling window.
		- Batch Ticket Printing and Export window.

For more posting scenario, see [.](#page-60-0)

#### **Gift Card Posting from FCUI**

Third party vendors whose systems work with FCUI may require changing their systems in order to handle Gift Cards transactions. Thus, you must ensure that such vendors received the appropriate technical specifications (v7.3.4xx onwards) that include Gift Card message handling from the SPMS installer. The OHC Universal Interface is capable of accepting Inquiry messages from an external system, based on the variable passed to the system.

- **1.** The Inquiry message must be set to ACT=Z for Gift Card type.
- **2.** Define Gift Card status in ACS per the following.
	- Define **ACS = C** for inquiry about activated, de-activated, and cancelled Gift Card balance.
	- Define **ACS = R** for enquiry about inactive Gift Card balance.
	- Define **ACS = Z** for enquiry about expired Gift Card balance.

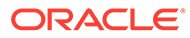

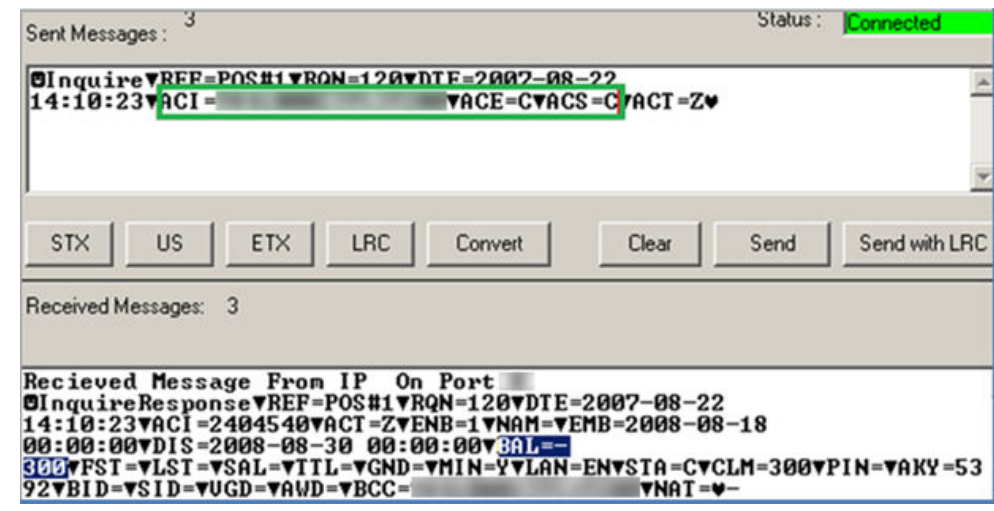

**Figure 2-18 Gift Card Posting in Universal Interface**

- **3.** Define the GC number in ACI. The balance shows the current value when the message is received.
- **4.** The Universal Interface is capable of accepting **Posting, Book Excursion and Book Excursion Packages** from an external system.
- **5.** Any purchase deducts from the Gift Card account.
- **6.** The Universal Interface does not allow making any posting against invalid gift cards.

For more posting scenarios, see [Appendix I. Gift Card Posting in Universal Interface](#page-61-0)

## <span id="page-40-0"></span>3 Gift Card Handling in MICROS/Simphony POS

Gift Cards is sell, activated or top up from MICROS or Simphony POS System, with their postings are channel to OHC SPMS. Both systems require the latest ISL Script patch. Refer to the *Prerequisite, Supported Systems, and Compatibility* section.

The following section describes the Gift Card Handling in the MICROS System. Handling by the Simphony System might vary.

### Purchasing New Gift Card

Purchase or activation of Gift Cards at the MICROS terminal requires a guest cabin card and this is limited to card types that are:

- Personalized without any guest.
- Generic with or without guest account assignment.

Purchasing a gift card is not permissible when:

- The Gift Card type is personalized and already assigned to a guest account. The system prompts you with, "This is a Personalized Card."
- The gift card is prepaid. System prompts you with, "This is a prepaid Gift card."

### **Note:**

This function requires you to enable the "Use 10–digits account ID (requires SIM scripts Version 1.00 Beta 13 and above) and the SIM Scripts" option in the OHC Advance MICROS.

To purchase a card at MICROS outlets:

**1.** Select **Buy Gift Card**.

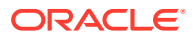

|           | <b>HICROS PCWS Operations</b>                               |  |                  |                     |                     |   |                           |                         |             | $\Box$                       |  |  |  |  |
|-----------|-------------------------------------------------------------|--|------------------|---------------------|---------------------|---|---------------------------|-------------------------|-------------|------------------------------|--|--|--|--|
|           |                                                             |  |                  |                     |                     |   |                           |                         |             |                              |  |  |  |  |
|           |                                                             |  |                  |                     |                     |   | Ready for your next entry |                         |             |                              |  |  |  |  |
|           |                                                             |  |                  |                     | REG                 |   | <b>GBP</b>                |                         | CHE         |                              |  |  |  |  |
|           |                                                             |  |                  |                     |                     |   |                           |                         |             |                              |  |  |  |  |
|           |                                                             |  |                  |                     |                     |   |                           |                         |             |                              |  |  |  |  |
|           | <b>REPORTS</b>                                              |  |                  |                     | <b>PROCEDURES</b>   |   | OTY.                      | Cancel                  | <b>VOID</b> | SIGN OFF                     |  |  |  |  |
|           | <b>PICKUP CHECK</b>                                         |  |                  | <b>OPEN CHECKS</b>  |                     |   | ENTER -yes-               |                         |             | CLERR -no-                   |  |  |  |  |
| PMS Setup |                                                             |  | PRINT EMPLOY     |                     | <b>EMPLOY SETUP</b> |   |                           | 8                       | 9           |                              |  |  |  |  |
|           | <b>EMP FINANCIAL</b><br><b>R.C. FINANCIAL</b><br><b>RPT</b> |  | <b>IENU ITEM</b> | FUNC SCR            | 4                   | 5 | 6                         |                         |             |                              |  |  |  |  |
|           | <b>Begin Check</b>                                          |  |                  |                     |                     |   |                           | $\overline{\mathbf{z}}$ | з           | <b>PRINT</b><br><b>CHECK</b> |  |  |  |  |
|           | Buy Gift<br>Purchase<br>Package                             |  |                  | Top Up<br>Gift Card | $\Omega$            |   |                           | <b>CHARGE</b>           |             |                              |  |  |  |  |

**Figure 3-1 Buy Gift Card in MICROS Workstation**

**2.** Swipe the pre-printed Gift Card on the magnetic card swipe. If the new Gift Card is valid, the Gift Card transaction adds to the purchase list.

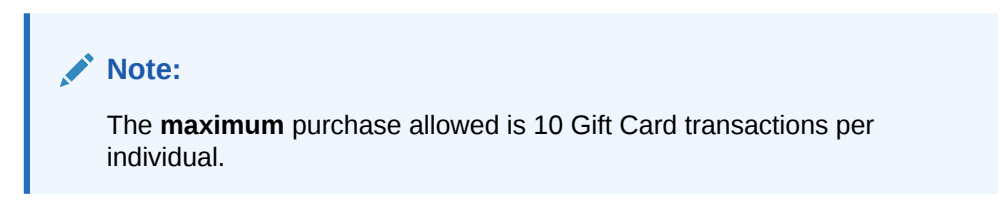

**Figure 3-2 Swipe Gift Card in MICROS Workstation**

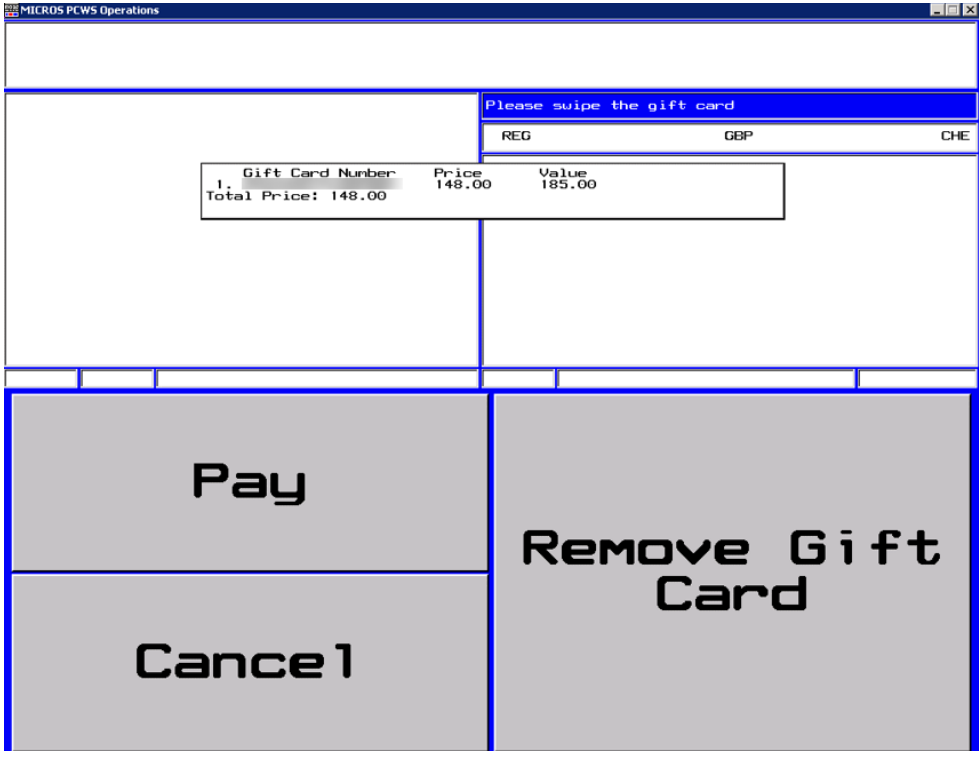

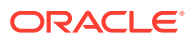

- <span id="page-42-0"></span>**3.** Select **Remove Gift Card** to remove the Gift Card from the puchase list.
- **4.** Select **Cancel** to cancel the transaction.
- **5.** For more purchases, swipe another Gift Card and a valid card will be added into the purchase list.
- **6.** If the new Gift Card does not have a pre-defined template, the **Gift Card Template menu** will appear.
- **7.** Enter the **Gift Card value** if Gift Card pricing type is pre-define as a 'percentage'.

### **Note:**

This can only be defined after the value is provided as MICROS System defaults the value to two decimal points.

**8.** Select **Pay** to confirm the transaction.

### **Note:**

When making payment for the Gift Card, you must first swipe the guest's boarding card at the MICROS terminal for the purchase to post to the guest's account and print a receipt.

### Activating Gift Card

A Gift Card can be purchased from the Front Desk and activated through the MICROS terminal. Such gift cards cannot be activated through **Cabin Inquiry** when:

- The Gift Card type is Generic whether with or without a guest account assigned. Only the Gift Card information appears when swiped through the reader.
- The Gift Card type is Personalized without a guest account assigned, and only Gift Card information appears when swiped through the reader.

Guests can activate their gift card throught **Cabin Inquiry** when:

- The Gift Card type is Personalized with a guest account assigned.
- The Gift Card is 'Prepaid'. The Prepaid gift card must match with the guest account assigned.
	- **1.** In the MICROS terminal, select the **Cabin Inquiry**.
	- **2.** Swipe the **pre-printed Gift Card** at the MICROS Account number prompt, followed by swiping the guest board card to verify that the Gift Card belongs to the same guest account.

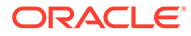

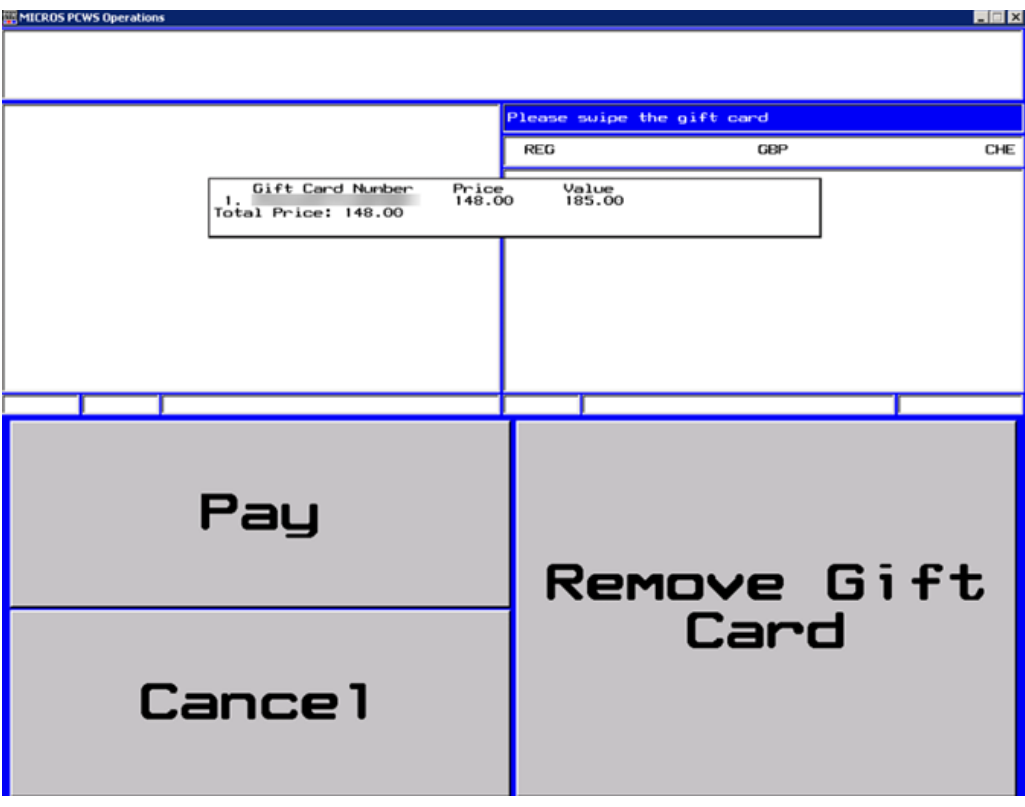

**Figure 3-3 Activate Gift Card in MICROS Workstation**

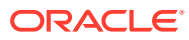

### <span id="page-44-0"></span>Gift Card Posting in MICROS Workstation

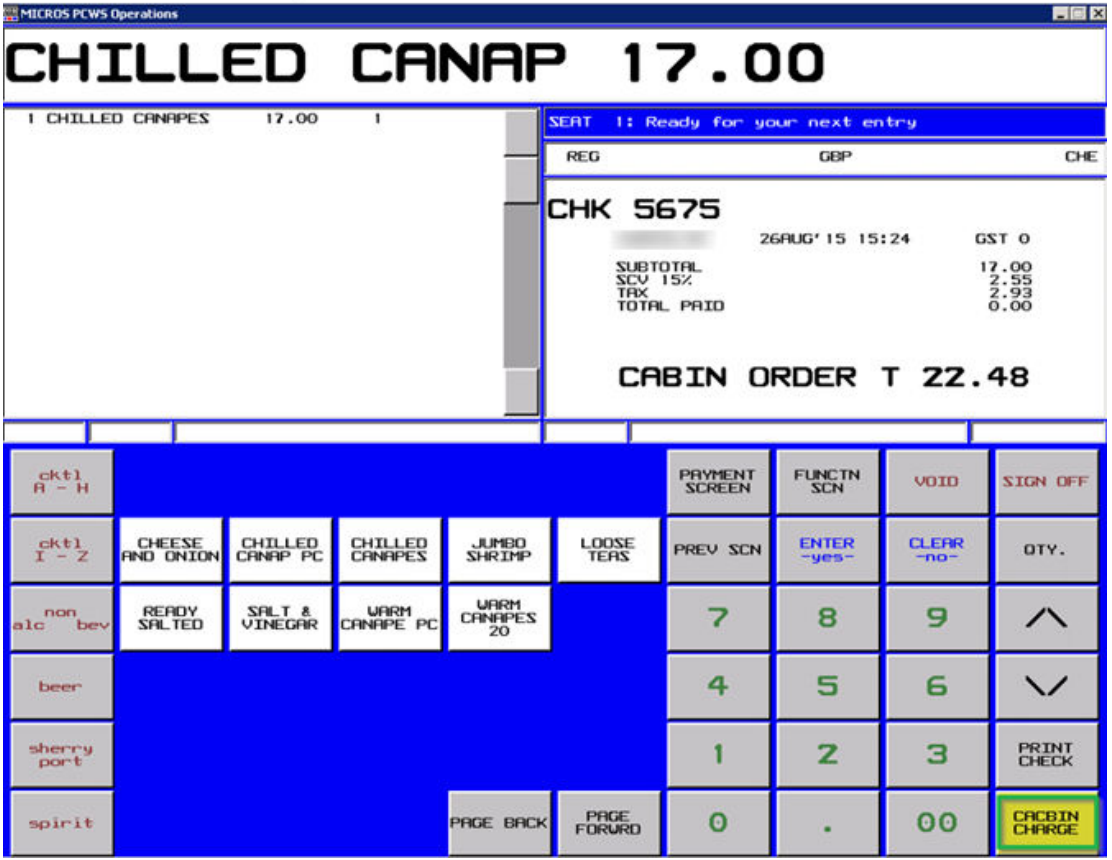

**Figure 3-4 Gift Card Posting in MICROS Workstation**

- **1.** In the MICROS terminal, select **Cabin Inquiry**.
- **2.** Click **Cabin Charges** to confirm the transaction.

**Note:**

Gift cards must be activated before checking out, otherwise the error, "GC is newer than check" appears.

- **3.** Swipe the Gift Card, followed by guest card validation.
- **4.** If the Gift Card is not a prepaid Gift Card and/or not activated yet, the system prompts a message, **Gift Card Not Activated**.
- **5.** The posting amount will be deducted against the Gift Card account if Gift Card is eligible on the selected posting. Swipe the Guest card again to complete the posting and print the purchase receipt.

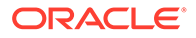

**6.** In **Advanced MICROS Interface**, **Setting** tab, select the **Return name and cabin for Gift Card during posting** option to print the Guest Name and Cabin Number on the check.

### **Figure 3-5 Advanced MICROS Interface Setting for Gift Card Posting**

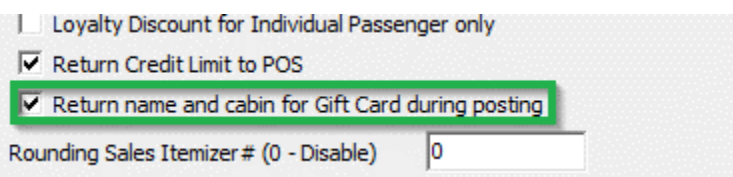

### **Note:**

In order to display the cabin number for posting, ensure the **MICROS ISL** setup, under the system parameter – **Hide Cabin Number from Posting Response** is unchecked.

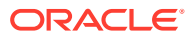

<span id="page-46-0"></span>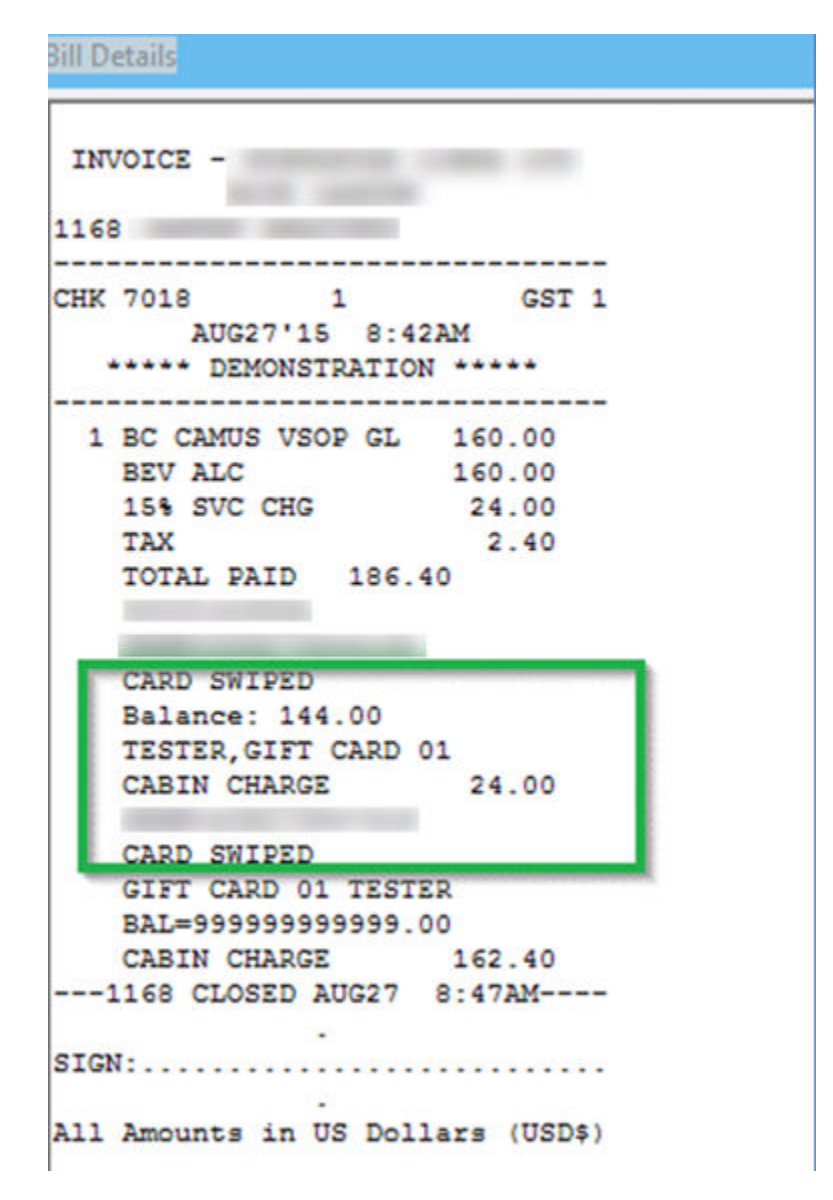

**Figure 3-6 Bill Image of Gift Card Posting in MICROS Workstation**

### Prepaid Gift Card Posting

A MICROS posting can be settled using a prepaid Gift Card. When the system validates that the Gift Card as inactive during **Cabin Charge**, the system prompts a message to activate the Gift Card.

**1.** To activate the GC, the prepaid GC holder must be associated with the Guest account. Therefore, the guest card must be swipe in order to perform the Gift Card activation.

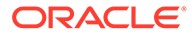

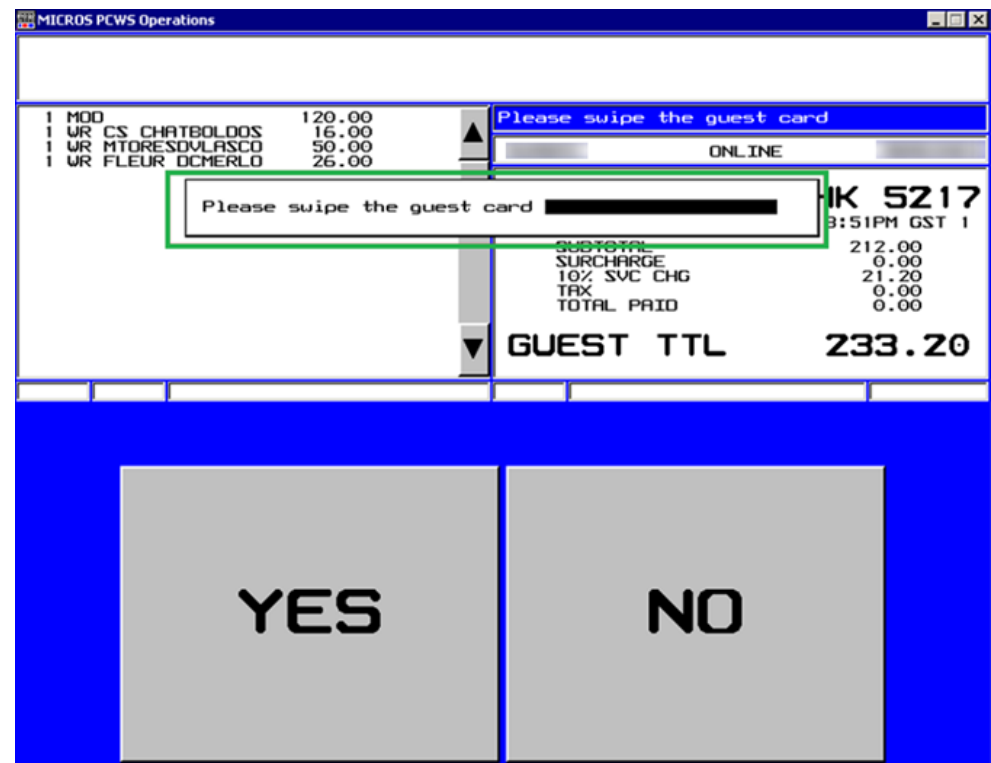

<span id="page-47-0"></span>**Figure 3-7 Swipe Guest Card when Activate Prepaid Gift Card**

- **2.** A message "**Pax account not match with Prepaid Gift Card**" prompts if the Gift Card owner does not match the guest account selected.
- **3.** Upon a valid guest card swipe, MICROS posts the item(s) to the Gift Card account.
- **4.** An activation receipt is printed and the Gift Card puchase is posted to the System Account.

### Multiple Gift Card Posting

Upon settlement of the check, if the amount is higher than the remaining balance of the Gift Card or certain transactions are not eligible for the Gift Card, you must swipe the guest's card to settle the remaining balance of the guest check, or settle by cash prior to disembarkation.

The MICROS System can split the payment method by cash or other gift cards in any eligible department. If the guest holds multiple gift cards that are eligible for the item(s) department, partial payment is allow by swiping each Gift Card during the posting.

| MICROS PCWS Operations |                                                                                                    |   |                 |   |                                |                                                                         |                      |                                     | <b>NGD</b>                            |                                                                                                    |                |
|------------------------|----------------------------------------------------------------------------------------------------|---|-----------------|---|--------------------------------|-------------------------------------------------------------------------|----------------------|-------------------------------------|---------------------------------------|----------------------------------------------------------------------------------------------------|----------------|
|                        |                                                                                                    |   |                 |   | CABIN CHARGE 138.ZO            |                                                                         |                      |                                     |                                       | <b>Bill Details</b>                                                                                                    |                |
|                        | <b>CHRID SUIFED</b><br>Balance: 0.00<br><b>CABIN CHRRGE</b>                                                         |   | 146.80          |   | Please uait -- sending nessage |                                                                         | <b>ONLINE</b>        |                                     |                                       | 16/1<br>GST 1<br>5218<br>AUG19'08 4:02PM<br>***** DEMONSTRATION *****                                                                                                    |                |
|                        | CARD SUIPED<br>Balance: 0.00<br><b>CRBIN CHRRGE</b><br><b>CARD SUIPED</b><br>Balance: 233.50<br><b>CRBIN CHRRGE</b> |   | 380.00<br>66.50 |   | TBL 16/1<br><b>TRX</b>         | <b>SUBTOTAL</b><br><b>SURCHRRGE</b><br><b>10% SVC CHG</b><br>TOTAL PAID | <b>BUG19'08</b>      | <b>CHK 5218</b><br>665.00<br>731.50 | 4:02PM GST 1<br>0.00<br>66.50<br>0.00 | *********************************<br>160.00<br>BC CAMIS VBOD GL<br>1 VO ABSL CITRONGL<br>140.00<br>1 VO STOLICHMAYAGL<br>120.00<br>\$.00<br>1 GIN SCHEAYSPHRGL<br>120.00<br>1 GIN GILBEYS GLS<br>1 GIN TANQUERAY GL<br>120.00<br>BIV ALC<br>665.00 |                |
|                        | CRRD SUIPED<br><b>CRBIN CHRIGE</b>                                                                                  |   | 138.20          |   |                                | GUEST TTL                                                               |                      |                                     | 0.00                                  | 104 SVC CHG<br>66.50<br>TOTAL PAID 731.50                                                                                                    |                |
|                        | z                                                                                                    | З | 4               | s | 6                              |                                                                         | 8                    | 9                                   | $\boldsymbol{\Theta}$                 | CARD SWIPED<br>Balance: 0.00<br>CARIN CHARGE<br>146.80                                                                                                    |                |
| Q                      | ы                                                                                                    | E | R               |   | v                              | u                                                                       | т                    | O                                   | P                                     | CARD SWIPED<br>Balance: 0.00<br><b>CONTRACTOR</b><br>CABIN CHARGE<br>380.00                                                                                                    |                |
| $\mathbf{a}$           | S                                                                                                    | D | F               | G | н                              |                                                                         | к                    |                                     |                                       | CARD SWIPED<br>Salance: 233.50                                                                                                    |                |
| z                      | $\mathsf{x}$                                                                                                    | c | v               | в | N                              | M                                                                       |                      | <b>BRCK</b><br>SPRCE                | <b>HELP</b><br>LIST                   | CABIN CHARGE<br>66.50<br>CARD SWIPED                                                                                                    |                |
| CRNCEL                 | <b>CLERR</b><br>$-no-$                                                                                              |   |                 |   | <b>SPACE</b>                   |                                                                         |                      |                                     | <b>ENTER</b>                          | CABIN CHARGE<br>138.20<br>--- 1168 CLOSED AUG19 4:07DM----                                                                                                    |                |
|                        | SRVE/EXIT                                                                                                    |   |                 |   |                                | PRGE<br>BACK                                                            | PRGE<br><b>FRURD</b> |                                     | -ues-                                 |                                                                                                    | Close<br>Print |

<span id="page-48-0"></span>**Figure 3-8 Gift Card Partial Payment**

- **1.** Swipe the Gift Card follow by the guest card through the magnetic swipe. If both cards are valid, the system deducts the amount against the Gift Card account, followed by the subsequent card for the remaining balance.
- **2.** The remaining balance allows you to post against Gift Cards, that are in eligible departments. If the Gift Card is not eligible for the posting, then then guest card can be used to settle the remaining balance.

### Voiding a Gift Card Posting

MICROS allows Gift Card postings to be void before the cabin is charged, and credit the amount to the Gift Card account accordingly. Highlight the sales transaction and select **VOID**.

- **1.** Select **Cabin Inquiry** and swipe the Gift Card to display the balance.
- **2.** Re-open the closed check and void the posting.

### **Note:**

Voiding can only be performed on the same day as the transaction-posting. Otherwise, you must open a new check, select the same sales items, and then post a negative payment to the Gift Card account.

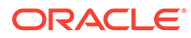

| <b>MICROS PCWS Operations</b>                                                                                                    |                                                                                                    | $ \Box$ $\times$ |
|----------------------------------------------------------------------------------------------------|----------------------------------------------------------------------------------------------------|------------------|
|                                                                                                    | PLEASE PRESS CONTINUE                                                                                            |                  |
|                                                                                                    | <b>ONLINE</b>                                                                                                    |                  |
| Gift Card #<br>Tenplate<br>Retivated<br><b>Allow Posting</b><br>Prepaid GC<br><b>Retivation Date:</b><br><b>Expiry Date</b><br>Balance<br><b>Renarks</b> | Gift Card For Shore Excursion + Beverage<br>Yes<br>Yes<br>No<br>19/08/2008 3:05:09 PM<br>31/08/2008<br>: 600.001 |                  |

<span id="page-49-0"></span>**Figure 3-9 Void Gift Card Posting in MICROS Workstation**

### Gift Card Top Up in MICROS Workstation

Gift Card Top Up is available in the MICROS Terminal. See Appendix J - Setup Gift [Card Top up Function in MICROS.](#page-61-0)

**1.** In **MICROS Terminal**, click **'GC Top Up'** in the lower, middle section of the window.

| <b>MICROS PCWS Operations</b> |                            |                        |                           |      |                         |    | ■回2                         |
|-------------------------------|----------------------------|------------------------|---------------------------|------|-------------------------|----|-----------------------------|
|                               |                            |                        |                           |      |                         |    |                             |
|                               |                            |                        | Ready for your next entry |      |                         |    |                             |
|                               |                            |                        |                           |      | <b>ONLINE</b>           |    |                             |
|                               |                            |                        |                           |      |                         |    |                             |
|                               |                            |                        |                           |      |                         |    |                             |
|                               |                            |                        |                           |      |                         |    |                             |
|                               |                            |                        |                           |      |                         |    |                             |
|                               |                            |                        |                           |      |                         |    |                             |
|                               |                            |                        |                           |      |                         |    |                             |
|                               |                            |                        |                           |      |                         |    |                             |
| Eject Card                    |                            | <b>FUNCTION SCREEN</b> |                           | VOID |                         |    | Intox                       |
| Package<br>Purchase           | <b>Adjust Close</b><br>Chk | <b>PMS</b><br>Setup    | Buy GC                    |      | ENTER -yes-             |    | CLEAR -no-                  |
| Beg in                        | Beg in                     |                        | <b>INQ 20</b>             |      | 8                       | 9  | @/FOR                       |
| Table                         | <b>Check</b>               | IND 3                  | GC Top<br>Up              | 4    | 5                       | 6  | <b>CABIN</b><br><b>INQ</b>  |
| PICKUP BY<br>TABLE            | <b>PICKUP BY</b>           |                        | <b>FAST PICK UP</b>       |      | $\overline{\mathbf{z}}$ | 3  | <b>MEMBER</b><br><b>INQ</b> |
|                               | <b>CHECK</b>               |                        |                           | 0    |                         | 00 | <b>NO</b><br>SALE           |

**Figure 3-10 Gift Card Top Up in MICROS Workstation**

- **2.** You will be prompted to swipe the Gift Card.
- **3.** Select the Top Up value from the selection list. If the Gift Card does not allow Top Up, a message prompts '**Top Up not allow**ed'.

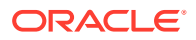

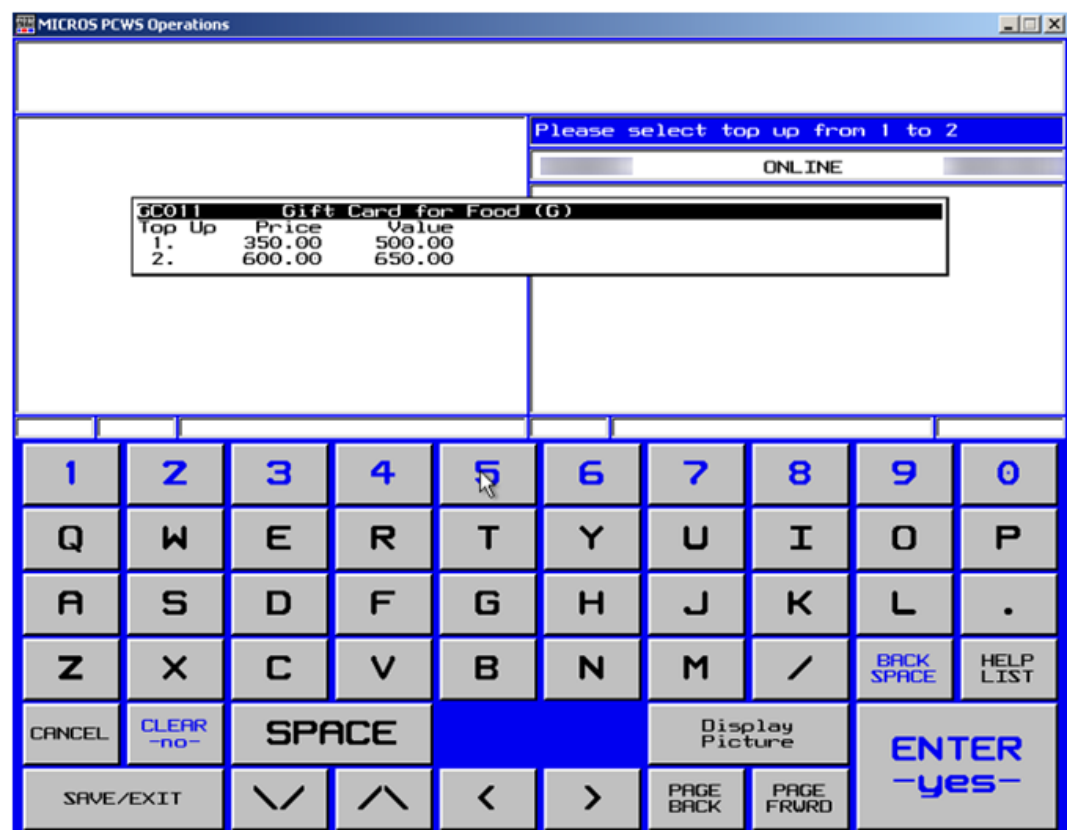

**Figure 3-11 Gift Card Top Up Selection in MICROS Workstation**

- **4.** Swipe the Guest Board Card to confirm. If the board card does not match the account, the system prompts **Pax ID not match**.
- **5.** Upon successful top up, the charge posts to the guest account and a receipt prints out automatically.
- **6.** The program allows you to void a top up transaction if done accidently. This only applies when the top up amount is more than the current invoice balance. If the top up amount is less than current invoice balance, a message prompts **Voiding of top up value more than balance xx**.

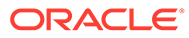

## <span id="page-51-0"></span>4 Appendices

The following appendices will assist you in identifying the required system files to use with the latest Shipboard Property Management System (SPMS) version.

### Appendix A. User Security Group

This section describes the User Security Groups available to the Gift Handling module. They are accessible in **OHC Launcher, Utilities, Security**.

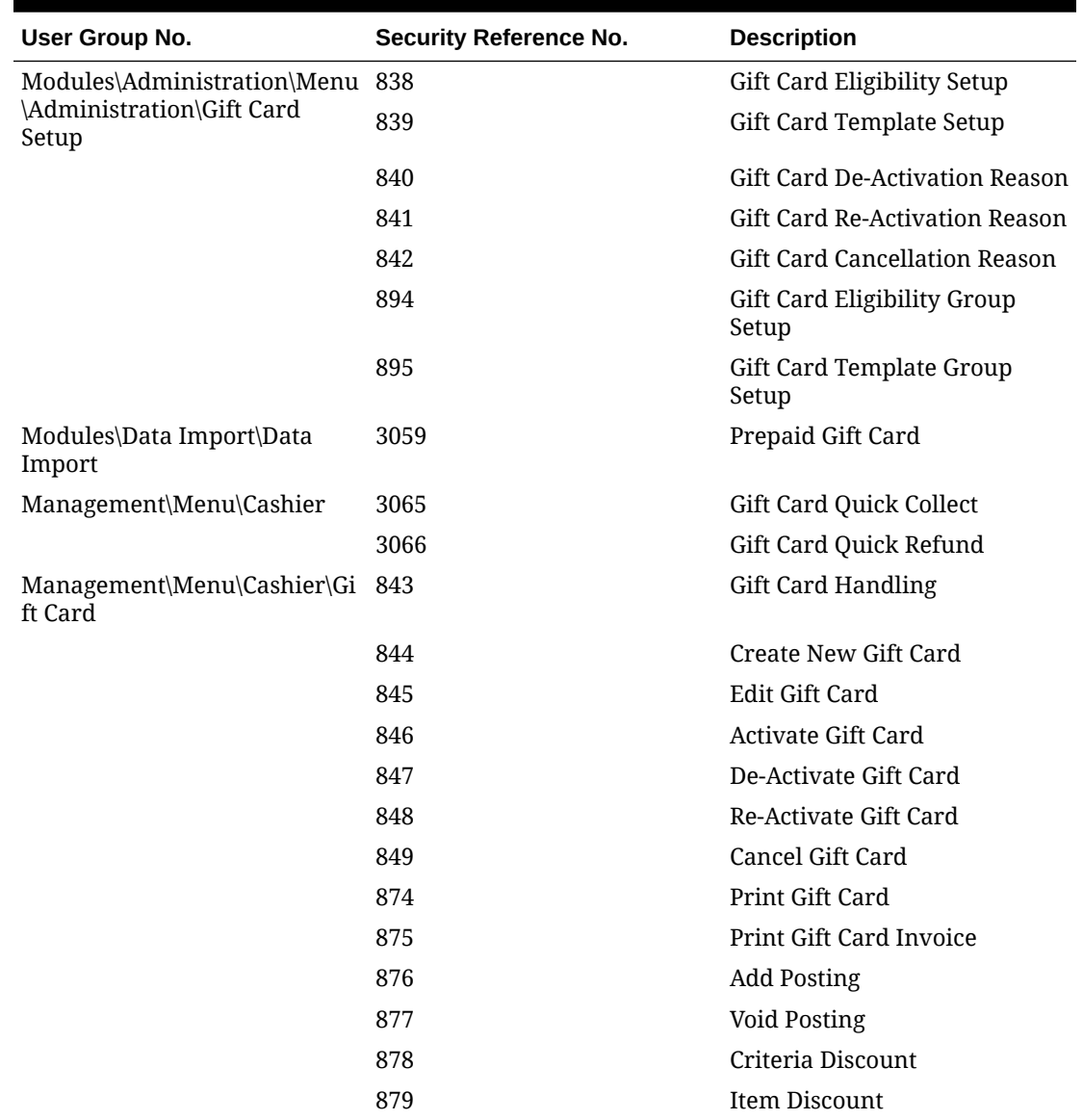

### **Table 4-1 User Security Group**

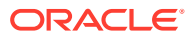

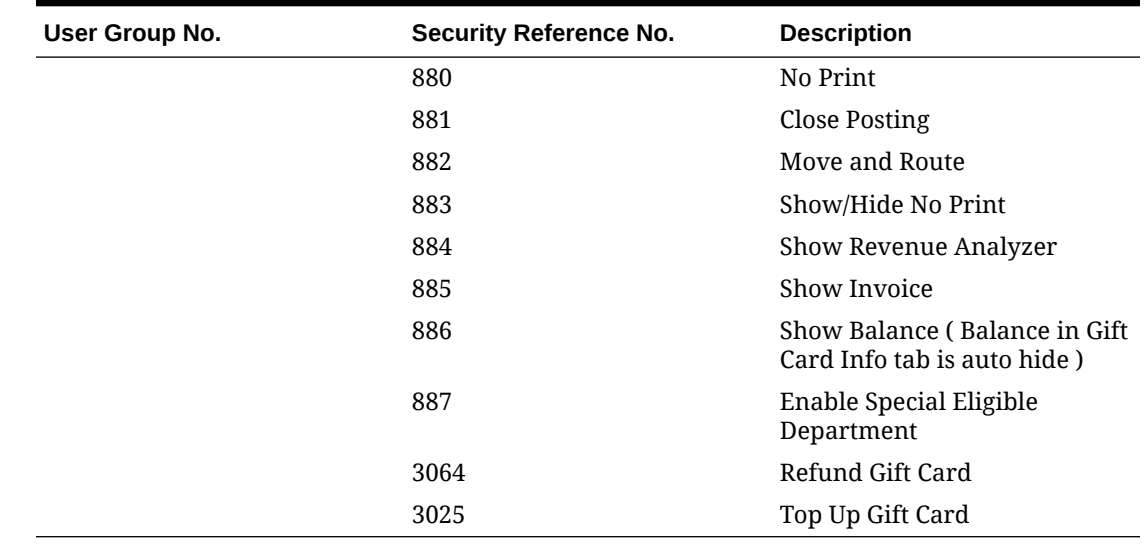

<span id="page-52-0"></span>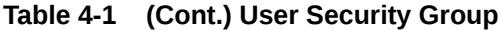

### Appendix B. SPMS Parameters

This section describes the **Parameters** available to the Management module. They are accessible in **Administration module, System Setup, Parameter.**

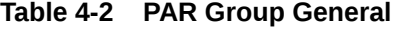

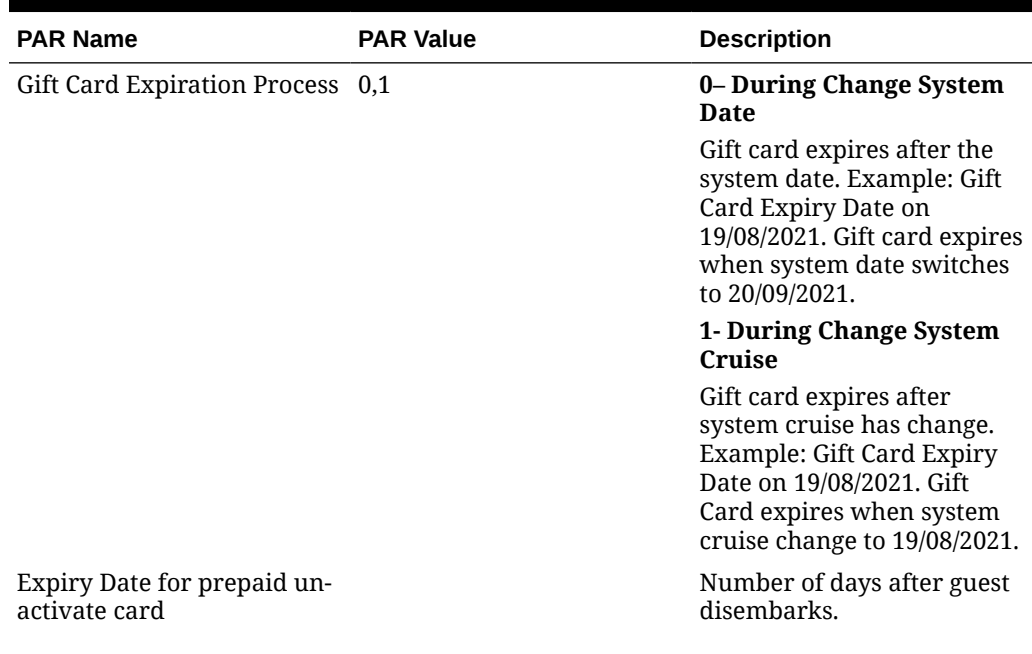

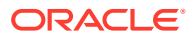

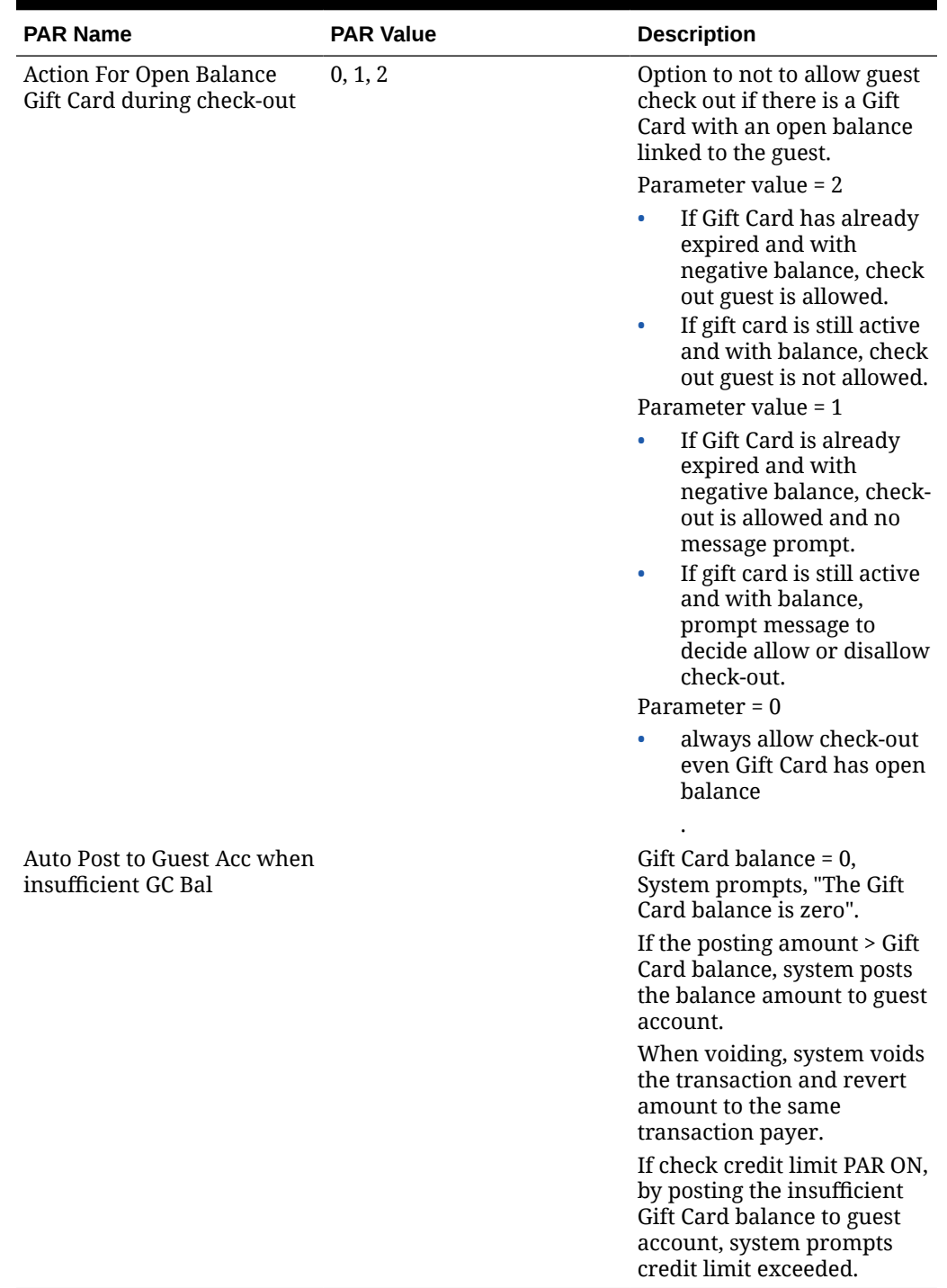

<span id="page-53-0"></span>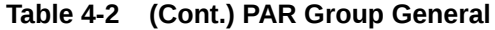

### Appendix C. Sample Gift Card Import File Layout

This section describes the file layout of Gift Card data import to be imported to the OHC Data Import or OHC DGS ResOnline module.

GC200 1046454 780 900 1046454 9941000252764906

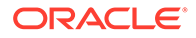

#### GC200 1046405 780 900 1046405 9941000251764909

### <span id="page-54-0"></span>Appendix D. Sample Gift Card DGS RESONLINE File Layout

Below is the sample XML file format for Gift Card Import through the OHC DGS RESONLINE module.

<DataSetReservations>

<MESSAGE\_TYPE>

<MSSG\_CONTENT></MSSG\_CONTENT>

<MSSG\_XFRSHIP></MSSG\_XFRSHIP>

<RESERVATION>

<RESERVATION\_RCDID></RESERVATION\_RCDID>

<RESERVATION\_XFRSHIP></RESERVATION\_XFRSHIP>

<RESERVATION\_XFRSTATUS></RESERVATION\_XFRSTATUS>

<RESERVATION\_RCDMODDATE></RESERVATION\_RCDMODDATE>

<RESERVATION\_RES\_ID></RESERVATION\_RES\_ID>

<RESERVATION\_PAX\_GUID></RESERVATION\_PAX\_GUID>

<RESERVATION\_TYPE></RESERVATION\_TYPE>

<RESERVATION\_CABIN></RESERVATION\_CABIN>

<RESERVATION\_CABIN\_SHARING></RESERVATION\_CABIN\_SHARING>

<RESERVATION\_STATUS></RESERVATION\_STATUS>

<RESERVATION\_EMBARK></RESERVATION\_EMBARK>

<RESERVATION\_DEBARK></RESERVATION\_DEBARK>

<RESERVATION\_VDSKINGNO1></RESERVATION\_VDSKINGNO1>

<RESERVATION\_VDSKINGCODE></RESERVATION\_VDSKINGCODE>

<RESERVATION\_VDSKINGDATE></RESERVATION\_VDSKINGDATE>

<RESERVATION\_V\_GUESTID></RESERVATION\_V\_GUESTID>

<RESERVATION\_VIP></RESERVATION\_VIP>

<RESERVATION\_GROUP\_ID></RESERVATION\_GROUP\_ID>

<RESERVATION\_ACATEGORY xml:space="preserve">

</RESERVATION\_ACATEGORY>

<RESERVATION\_PCATEGORY></RESERVATION\_PCATEGORY>

<RESERVATION\_PRODUCT></RESERVATION\_PRODUCT>

<RESERVATION\_PREPRODUCT></RESERVATION\_PREPRODUCT>

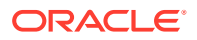

<RESERVATION\_CRUISE\_FARE></RESERVATION\_CRUISE\_FARE> <RESERVATION\_TRAVEL\_TYPE></RESERVATION\_TRAVEL\_TYPE> <RESERVATION\_PPD\_TAG></RESERVATION\_PPD\_TAG> <RESERVATION\_OPERATOR></RESERVATION\_OPERATOR> <RESERVATION\_AGENTID></RESERVATION\_AGENTID> <RESERVATION\_CREDITLIMIT></RESERVATION\_CREDITLIMIT> <RESERVATION\_EMBARKPORTCODE></RESERVATION\_EMBARKPORTCODE> <RESERVATION\_DEBARKPORTCODE></RESERVATION\_DEBARKPORTCODE> <RESERVATION\_INSURANCE></RESERVATION\_INSURANCE> <RESERVATION\_INSURANCETYPE></RESERVATION\_INSURANCETYPE> <RESERVATION\_PORTCHARGES></RESERVATION\_PORTCHARGES> <RESERVATION\_AIR\_COST></RESERVATION\_AIR\_COST> <RESERVATION\_AIR\_US\_TAX></RESERVATION\_AIR\_US\_TAX> <RESERVATION\_AIR\_FOREIGN\_TAX></RESERVATION\_AIR\_FOREIGN\_TAX> <RESERVATION\_AIR\_TICKET\_NO></RESERVATION\_AIR\_TICKET\_NO> <RESERVATION\_REFERENCE xml:space="preserve"> </RESERVATION\_REFERENCE> <RESERVATION\_NOOFCRUISES></RESERVATION\_NOOFCRUISES> <RESERVATION\_NOOFCRUISEDAYS></RESERVATION\_NOOFCRUISEDAYS> <RESERVATION\_TIER\_LEVEL xml:space="preserve"> </RESERVATION\_TIER\_LEVEL> <RESERVATION\_PINCODE></RESERVATION\_PINCODE> <PROCESS\_STATUS></PROCESS\_STATUS> <BATCH\_CONTROL\_RECDID\_MSG></BATCH\_CONTROL\_RECDID\_MSG> <RESERVATION\_SALES></RESERVATION\_SALES> <ACCOUNT> <ACCOUNT\_RCDID></ACCOUNT\_RCDID> <ACCOUNT\_XFRSHIP></ACCOUNT\_XFRSHIP> <ACCOUNT\_XFRSTATUS></ACCOUNT\_XFRSTATUS> <ACCOUNT\_RCDMODDATE></ACCOUNT\_RCDMODDATE> <ACCOUNT\_RES\_ID></ACCOUNT\_RES\_ID> <ACCOUNT\_PAX\_GUID></ACCOUNT\_PAX\_GUID> <ACCOUNT\_TYPE></ACCOUNT\_TYPE>

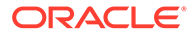

<ACCOUNT\_NAME></ACCOUNT\_NAME>

<ACCOUNT\_FSTN></ACCOUNT\_FSTN>

<ACCOUNT\_MNAME xml:space="preserve">

</ACCOUNT\_MNAME>

<ACCOUNT\_SALUTATION></ACCOUNT\_SALUTATION>

<ACCOUNT\_GENDER></ACCOUNT\_GENDER>

<ACCOUNT\_HANDICAPPED></ACCOUNT\_HANDICAPPED>

<ACCOUNT\_BIRTHDATE></ACCOUNT\_BIRTHDATE>

<ACCOUNT\_AGE></ACCOUNT\_AGE>

<ACCOUNT\_BIRTHPLACE xml:space="preserve">

</ACCOUNT\_BIRTHPLACE>

<ACCOUNT\_BIRTHNATION></ACCOUNT\_BIRTHNATION>

<ACCOUNT\_NATIONALITY></ACCOUNT\_NATIONALITY>

<ACCOUNT\_WEIGHT></ACCOUNT\_WEIGHT>

<ACCOUNT\_TRAVEL\_BAGS></ACCOUNT\_TRAVEL\_BAGS>

<ACCOUNT\_TRAVEL\_TRANSFER\_PRICE></ ACCOUNT\_TRAVEL\_TRANSFER\_PRICE>

<ACCOUNT\_SMOKING></ACCOUNT\_SMOKING>

<ACCOUNT\_ACCT\_POSTING></ACCOUNT\_ACCT\_POSTING>

<ACCOUNT\_ACCT\_CLOSED></ACCOUNT\_ACCT\_CLOSED>

<ACCOUNT\_GRP></ACCOUNT\_GRP>

<ACCOUNT\_DENY></ACCOUNT\_DENY>

<ACCOUNT\_NAT\_ID></ACCOUNT\_NAT\_ID>

<ACCOUNT\_PINCODE></ACCOUNT\_PINCODE>

<ACCOUNT\_PASSPORT\_NO></ACCOUNT\_PASSPORT\_NO>

<ACCOUNT\_PASSPORT\_ISSUEDATE></ACCOUNT\_PASSPORT\_ISSUEDATE>

<ACCOUNT\_PASSPORT\_EXPIREDATE></ACCOUNT\_PASSPORT\_EXPIREDATE>

<ACCOUNT\_PASSPORT\_ISSUEPLACE></ACCOUNT\_PASSPORT\_ISSUEPLACE>

<ACCOUNT\_FREQ\_CRUZ></ACCOUNT\_FREQ\_CRUZ>

<ACCOUNT\_SUFFIX xml:space="preserve"></ACCOUNT\_SUFFIX>

<ACCOUNT\_PKG\_POSTING></ACCOUNT\_PKG\_POSTING>

<ACCOUNT\_AIRSEA></ACCOUNT\_AIRSEA>

<ACCOUNT\_CREDITLIMIT></ACCOUNT\_CREDITLIMIT>

<ACCOUNT\_FREQUENT\_CRUZID></ACCOUNT\_FREQUENT\_CRUZID>

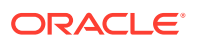

<span id="page-57-0"></span><PROCESS\_STATUS></PROCESS\_STATUS>

</ACCOUNT>

<GIFT\_CARD>

<GIFT\_CARD\_TEMPLATE></GIFT\_CARD\_TEMPLATE>

<GIFT\_CARD\_RES\_ID></GIFT\_CARD\_RES\_ID>

<GIFT\_CARD\_RCDID></GIFT\_CARD\_RCDID>

<GIFT\_CARD\_PRICE></GIFT\_CARD\_PRICE>

<GIFT\_CARD\_VALUE></GIFT\_CARD\_VALUE>

<GIFT\_CARD\_REMARKS></GIFT\_CARD\_REMARKS>

<GIFT\_CARD\_ENABLE\_SPECIAL\_GROUP></GIFT\_CARD\_ENABLE\_SPECIAL\_GROUP>

<GIFT\_CARD\_XFRSHIP></GIFT\_CARD\_XFRSHIP>

<GIFT\_CARD\_XFRSTATUS></GIFT\_CARD\_XFRSTATUS>

<GIFT\_CARD\_RCDMODDATE></GIFT\_CARD\_RCDMODDATE>

<GIFT\_CARD\_XFRDATE></GIFT\_CARD\_XFRDATE>

<GIFT\_CARD\_OID></GIFT\_CARD\_OID>

</GIFT\_CARD>

</RESERVATION>

</MESSAGE\_TYPE>

<DataSetReservations>

### Appendix E. Gift Card Refund Scenarios

Scenario 1: no posting and no top up. Full refund the selling price. Selling price = 780

Face value = 900

Refundable amount = 780

• Scenario 2: no posting and have top up. Full refund for both Gift Card and top up selling price.

Selling price = 780

Face value = 900

Top up selling price = 140

Top up face value = 200

Refundable amount = 920

Scenario 3: with posting and no top up Selling price = 780

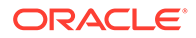

Face value = 900 Posting amount = 133 Refundable amount = 667 [(900–113)-(900–780)]

• Scenario 4: with posting and top up. Refund from the first Gift Card, if still have balance from the first Gift Card, the next top up selling price will fully refund.

Selling price = 780 Face value = 900 Top up selling price  $= 140 \times 2 = 280$ Top up face value =  $200 \times 2 = 400$ Posting amount = 121 + 123 + 125 = 369 Refundable amount = 691 *1st card refund = (900 – 369) – (900 – 780) = 411*

- *2nd refund from top up = 280*
- Scenario 5: with posting more than original purchase amount and with top up. Refund for first Gift Card purchase offset. The rest of top up will get full refund.

Selling price = 780

Face value = 900

Top up selling price  $= 140 \times 2 = 280$ 

Top up face value =  $200 \times 2 = 400$ 

Posting amount = 800

Refundable amount = 280

*1st refund from card: (900 – 800) – (900 – 780) = -20 No refund*

*2nd refund from top up: 280*

• Scenario 6: with posting more than original purchase amount and top up amount. Nothing to refund from first Gift Card purchase, refund from the first top up + fully refund on 2nd top up.

Selling price = 780 Face value = 900 Top up selling price  $= 140 \times 2 = 280$ Top up face value =  $200 \times 2 = 400$ Posting amount =  $800 + 170$ Refundable amount = 210 *1st refund from card: (900 – 900) fully utilized. The remain 70 will refund from 1st top up 2nd refund from 1st top up: (200 – 70) – (200 – 140) = 70 3rd refund from 2nd top up: 140*

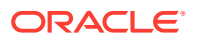

<span id="page-59-0"></span>Scenario 7: nothing refund due to posting exceeded refundable amount

Selling price = 780

Face value = 900

Top up selling price  $= 140 \times 2 = 280$ 

Top up face value =  $200 \times 2 = 400$ 

Posting amount = 800 + 170 + 280 = 1250

Refundable amount  $= 0$ 

*1st refund from card: (900 – 900) fully utilized. The remain 350 will refund from 1st top up 2nd refund from 1st top up: (200 – 200) fully utilized. The remain 150 will refund from 2nd top up*

*3rd refund from 2nd top up: (200 – 150) – (200 – 140) = -10 No refund*

Scenario 8: Void Top Up and get refund.

Selling price = 780 Face value = 900 Top up selling price  $= 140 \times 2 = 280$ Top up face value  $= 200$ Posting amount = 750 Refundable amount = 140 Refundable amount  $= 0$  after void top up

- Scenario 9: Refund where Gift Card Balance was fully utilize. Gift Card Refundable Amount show 'Not defined'. Refund button disabled.
- Scenario 10: Refund where Gift Card is prepaid and un-activated. Gift Card Refundable Amount show 'Not defined'. Refund button.

### Appendix F. Gift Card Posting in Management Module

Scenario 1: Posting when credit limit is exceeded.

System does not allow posting when the Gift Card account has exceeded the credit limit.

**Result:** System does not allow posting when Gift Card account has exceeded the credit limit.

Scenario 2: Move posting to Gift Card has exceeded credit limit.

System does not allow Move Posting to Gift Card when the credit limit exceeded.

**Result:** Message prompt shows Gift Card's balance is not sufficient.

Scenario 3: Move Posting to Inactive, Expired & Cancelled Gift Card.

System does not allow Move & Route to Expired, Cancelled & Inactive Gift Card.

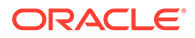

<span id="page-60-0"></span>**Result:** Message prompt upon swiping expired, inactive & cancelled Gift Cards in Search box when attempting to Move & Route sales transaction.

Scenario 4: Move posting to non-eligible department.

System does not allow moving Gift Card posting to non-eligible department.

**Result:** Message prompt Move & Route is not allow to post in non-eligible department.

### Appendix G. Gift Card Posting in Casino Module

Scenario 1: Add posting to Gift Card is over limit.

The program first checks the credit limit department (if defined in Financial Department setup) followed by Gift Card balance.

**Result:** Message prompts when posting if Gift Card balance is less than zero.

Scenario 2: Add Gift Card posting to non-eligible department.

System does not allow adding a Gift Card posting to non-eligible department.

**Result:** Message prompt shows Gift Card is not eligible for that department.

Scenario 3: Add posting to Expired, Inactive & Cancelled Gift Card.

System does not allow add posting to Inactive Gift Card. Expired & cancelled Gift Card are not able to search upon swipe Gift Card in Search box.

**Result:** Message prompt shows Gift Card not activated.

### Appendix H. Gift Card Posting in Shore Excursion Module

Scenario 1: Post Gift Card posting to non-eligible department.

System does not allow adding Gift Card posting to non-eligible department.

**Result**: Message prompt shows Gift Card is not eligible in shore excursion department and any attempted posting will be cancel.

Scenario 2: Add posting to Gift Card if exceeded credit limit.

System does not allow adding posting to Gift Card if exceeded credit limit.

**Result:** Message prompt shows Gift Card has exceeded its credit limit.

Scenario 3: Add posting to Expired, Inactive & Cancelled Gift Card.

System does not allow add posting to Inactive, Expired & Cancelled Gift Card upon swipe Gift Card in Search box.

**Result:** Message prompt upon swipe expired, cancelled or inactive Gift Card in Booking or Quick Booking window > Search box.

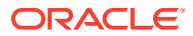

### <span id="page-61-0"></span>Appendix I. Gift Card Posting in Universal Interface

Scenario 1: Add posting to Gift Card that exceeded credit limit. System does not allow adding posting to Gift Card that has exceeded its credit limit. **Result:** Message prompt indicates that Gift Card has exceeded its credit limit.

Scenario 2: Post Gift Card posting to non-eligible department.

System does not allow add Gift Card posting to non-eligible department.

**Result:** Message prompts indicates that Gift Card is not eligible to the department.

Scenario 3: Post Gift Card posting to De-Activated Gift Card.

System does not allow adding Gift Card posting to de-activate Gift Card.

**Result:** Message prompt indicates that Gift Card is disabled.

Scenario 4: Post Gift Card posting to Expired Gift Card.

System does not allow adding Gift Card posting to Expired Gift Card.

**Result:** Message prompt indicates that Gift Card is expired on a given date 'dd/mm/yyyy'.

Scenario 5: Post Gift Card posting to Inactive Gift Card.

System does not allow adding Gift Card posting to Expired Gift Card.

**Result:** Message prompt indicates that Gift Card is not activated.

Scenario 6: Post Gift Card posting to Cancelled Gift Card.

System does not allow add Gift Card posting to a Cancelled Gift Card.

**Result:** Message prompt indicates that Gift Card is cancelled.

### Appendix J. Setup Gift Card Top up Function in MICROS

This section shows the Gift Card Top Up option in MICROS Server is using **Key Type = 21- Sim 1 Inquiry**

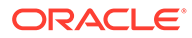

| <b>EMC</b>                                           |                            |                                                                     |                          |                   |                                   |                         |                |                 |       | $ \Box$ $\times$ |          |
|------------------------------------------------------|----------------------------|---------------------------------------------------------------------|--------------------------|-------------------|-----------------------------------|-------------------------|----------------|-----------------|-------|------------------|----------|
| File Edit View Window Help                           |                            |                                                                     |                          |                   |                                   |                         |                |                 |       |                  |          |
|                                                      |                            |                                                                     |                          |                   |                                   |                         |                |                 |       |                  |          |
| <b>PX</b><br>Menu                                    | Configurator               | Control Panel Touchscreen Design   Workstations<br>Interfaces       |                          |                   |                                   |                         |                |                 |       |                  | $\times$ |
| Thursday, August 27, 2015                            |                            |                                                                     |                          |                   |                                   |                         |                |                 |       |                  |          |
| <b>MODULES</b>                                       | Number:                    | 6                                                                   |                          | <b>BBBNXQS</b>    |                                   |                         |                |                 |       |                  |          |
| • Configurator<br><b>Audit Trail</b><br>· NetVupoint | Name:                      | ALL DAY TRANS                                                       |                          |                   |                                   |                         |                |                 |       |                  |          |
| <b>SYSTEM</b>                                        | Filter By:                 | 3 - All Keys                                                        | $\blacktriangledown$     | <b>Eject Card</b> |                                   | <b>FUNCTION SC</b>      |                | <b>VOID</b>     |       | Intox            |          |
| Control Panel<br>· Workstation                       | Key Definition             |                                                                     |                          |                   |                                   |                         |                |                 |       |                  |          |
| · Software Key<br><b>CC Table</b>                    | Legend:<br>Legend Size:    | GC Top Up<br>$\overline{\phantom{a}}$<br> 1                         |                          | <b>Package</b>    | Adjust Clc PM Buy ENTER-y CLEAR-n |                         |                |                 |       |                  |          |
| <b>CREDIT CARD</b>                                   |                            |                                                                     |                          |                   |                                   |                         |                |                 |       |                  |          |
| Create                                               | Key Type:                  | 21 - SIM 1 Inquiry                                                  | $\vert \mathbf{v} \vert$ |                   |                                   | <b>INQ20</b>            | $\overline{7}$ | 8               | 9     | $\omega$         |          |
| $\bullet$ Edit<br>· Report                           | Key Number: 27             |                                                                     | $\blacktriangleright$    |                   |                                   |                         |                |                 |       |                  |          |
| <b>•</b> Transfer                                    | Alpha:                     |                                                                     |                          | Begin Begin       |                                   | 田田田                     |                |                 |       |                  |          |
|                                                      | Preset MLvt<br>Preset SLvt | $0 - None$<br>$0 - None$                                            | Þ                        |                   |                                   | $IN \oplus$ GC $\Box 4$ |                | $5\overline{5}$ | 6     | CA               |          |
|                                                      |                            |                                                                     |                          |                   |                                   | 田田田                     |                |                 |       |                  |          |
|                                                      | Color:<br>Icon:            | ⊻<br>0 - No Color Defined<br>$\overline{\phantom{0}}$<br>$0 - None$ |                          |                   |                                   |                         |                | $\overline{2}$  | 3     | <b>ME</b>        |          |
|                                                      | Icon<br>Placement:         | 0 - Not shown                                                       | $\overline{\phantom{0}}$ | <b>PICKUP</b>     | <b>PICKUP FAST PIC</b>            |                         |                |                 |       |                  |          |
|                                                      | Next Screen: 0 - None      |                                                                     | ▼画                       |                   |                                   |                         | $\Omega$       |                 | 00 NO |                  |          |
|                                                      |                            |                                                                     |                          |                   |                                   |                         |                |                 |       |                  |          |

**Figure 4-1 MICROS Key Type Sim INQ**